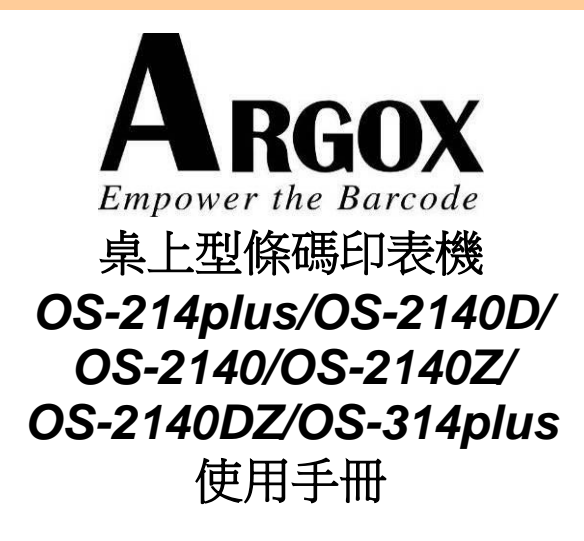

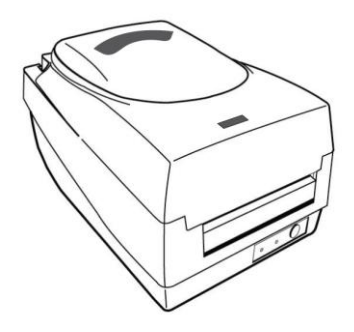

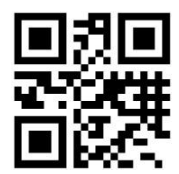

V1.0-11-12-2017

### 專屬聲明

本手冊包含立象科技股份有限公司擁有之專屬資訊。這些資訊僅供負責操作及維 護手冊中所述之設備的相關人士參考及使用。未經過立象科技股份有限公司書面 同意,不論任何情況下均不得對此類專屬資訊進行使用、再製,或揭露給任何第 三方。

### 產品改良

持續改良產品是立象科技股份有限公司奉行的原則之一。所有的規格及符號得隨 時變更,恕不事先通知。

### *FCC* 相容聲明

本設備經過測試並判定符合 FCC 條例第 15 篇對 A 級數位設備之限制。該限制 是為了提供合理保護,避免在住宅內使用時引起有害干擾而設計的使用條件。本 設備會產生、使用並發射無線電頻率能量,若未按指示進行安裝與使用,可能會 對無線電通訊造成有害干擾。然而,我們不保證某些特定的安裝方式不會發生干 擾。如果本設備對收音機或電視接收造成干擾 (可經由打開或關閉本設備而確認), 則使用者可嘗試利用下列方式進行調整:

- 移動接收天線的角度或位置。
- 增加設備與接收器之間的距離。
- 將設備連接到不同電路上的其他插座。
- 如需協助,請洽詢經銷商或專業的收音機/電視技術人員。

本產品的週邊裝置均經過屏蔽傳輸線測試。本產品必須使用屏蔽傳輸線,以確保 符合相關規範。未經立象科技股份有限公司明確許可的情況下,對設備進行的任 何變更或修改都可能導致使用者喪失操作本設備之權利。

## 賠償聲明

立象科技股份有限公司已採取必要步驟,確保本公司所發行之設計規格及手冊的 正確性;但這些出版品仍可能存在錯誤。立象科技股份有限公司將保留修改任何 此類錯誤之權利,並聲明免除任何相關的賠償責任。不論任何情況下,立象科技 股份有限公司或與隨附產品 (包含軟硬體) 的製作、生產或運送程序相關之人士, 均不對因使用本產品,或因無法使用本產品所導致的任何損害 (包括但不限於商機 損失、業務中斷、商業資訊損失或,其他金錢損失所造成的任何損害) 負賠償責任, 不論立象科技股份有限公司是否已被告知此等情事。

## 警告使用者**:**

這是甲類的資訊產品,在居住的環境中使用時,可能會造成射頻干擾,在這種情

況下,使用者會被要求採取某些適當的對策。

#### 注意:

未經相容性主管機關明確許可的情況下,對設備進行的任何變更或修改都可能導 致使用者喪失操作本設備之權利。

安全

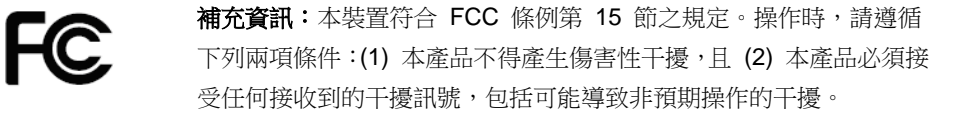

#### 加拿大工業部聲明:

本裝置符合加拿大工業部 ICES-003 A 類之規定。

Cet equipement est conforme a ICES-003 classe A de la norm Industrielle Canadian.

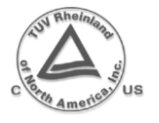

只能使用具備下列電氣特性並經過立法當局認證的變壓器。使用其他變壓器 可能導致裝置損壞並使保固失效,甚至可能讓使用者暴露於風險之下。 輸出特性: 24VDC, 2.4A

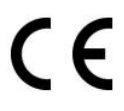

根據製造商的唯一責任聲明,本產品符合下列標準或其他的規範性文件: EMC:EN 55022:2010 class A EN 55024:2010

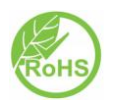

立象科技股份有限公司聲明,下列的產品和/或元件均符合歐盟有害物質限 用 (RoHS) 指令 2011/65/EC 中的最新規定。

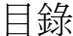

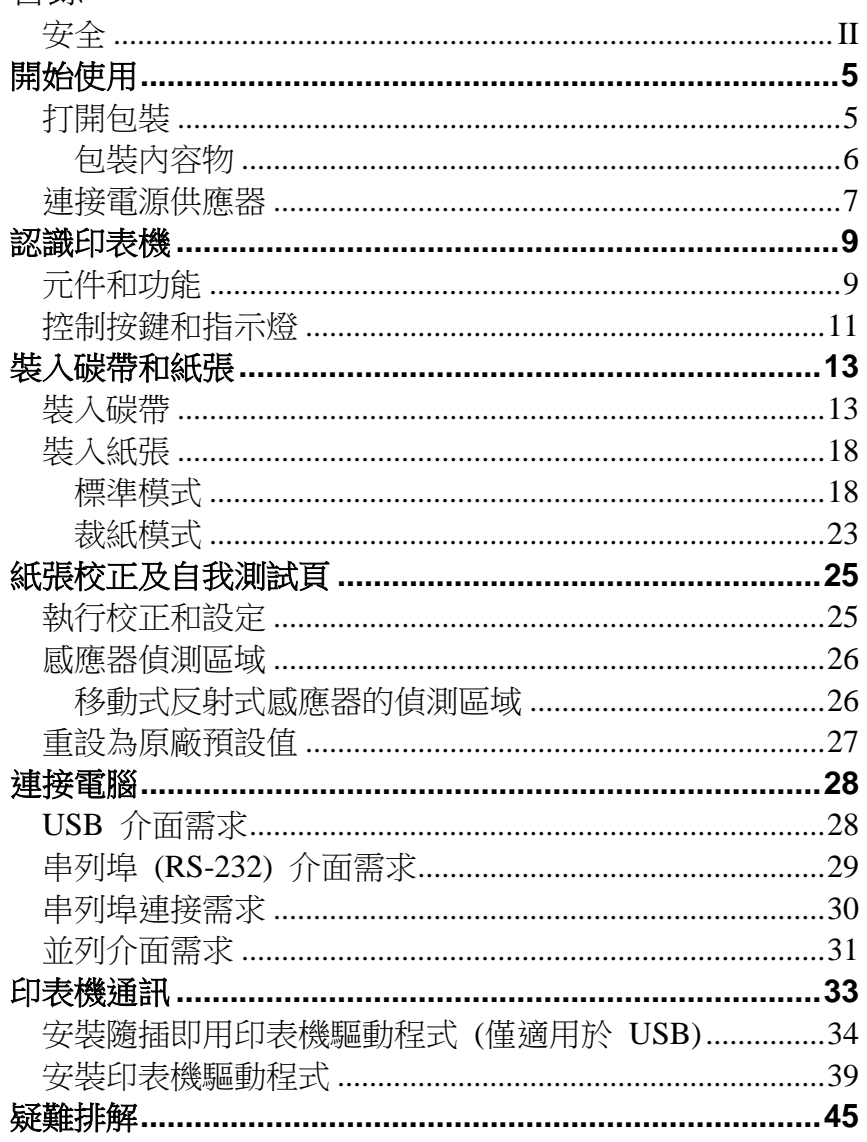

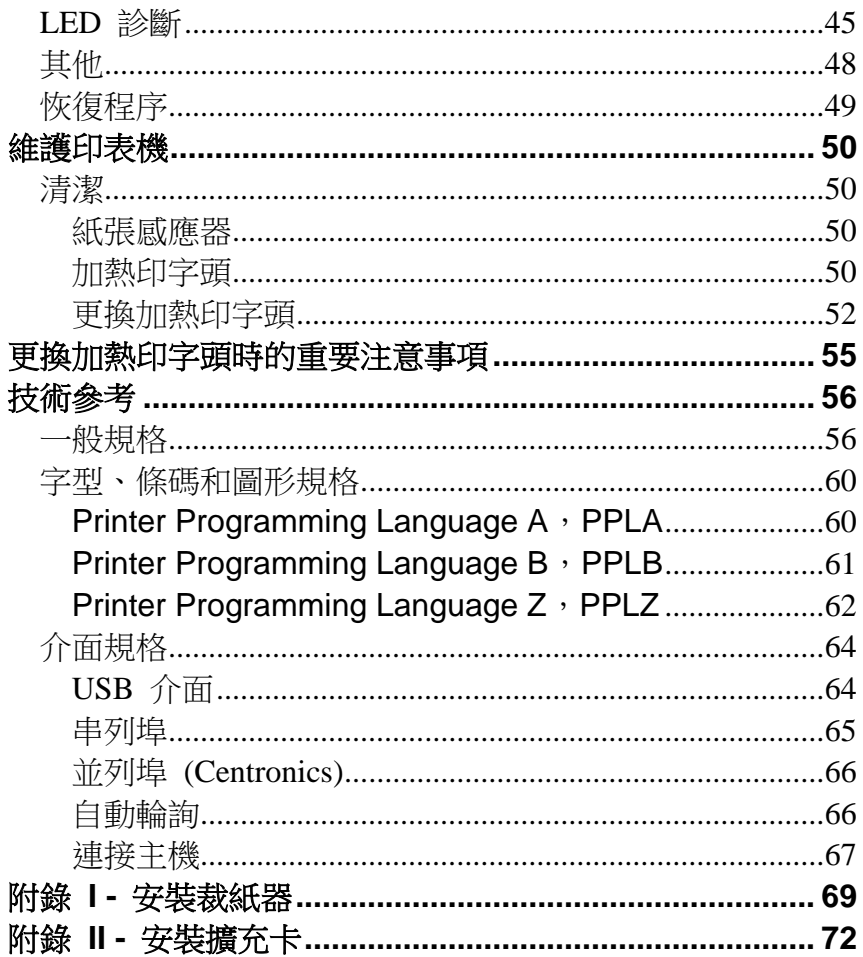

# 開始使用

#### 恭喜您選擇購買 Argox

OS-214plus/OS-2140D/OS-2140/OS-2140Z/OS-2140DZ/OS-314plus 桌上型條碼印 表機。本手冊將協助您認識這台新購買的印表機。本手冊分成兩個部分:操作指南和相 關資訊。操作指南提供圖解,可協助您快速熟悉印表機。相關資訊則包含疑難排解、維 護及技術資訊,供您參考。

## 打開包裝

收到印表機之後, 请先檢查運送過程是否造成任何損傷:

- 1. 檢查包裝箱和印表機的外觀是否有任何損傷。
- 2. 打開印表機的上蓋,檢查紙捲供應端是否完好。
- 注意: 假如發現損傷,請立即連絡貨運公司,以提出賠償申請。
	- 3. 請檢查除了印表機以外的下列配件。如果有任何物品潰失,請連絡當地的經 銷商。

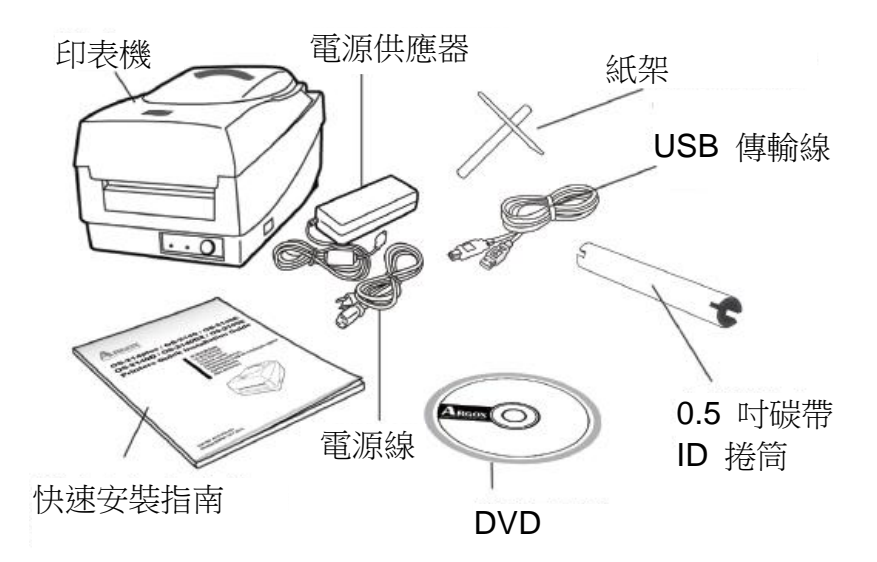

## 包裝內容物

- 印表機
- 電源供應器
- 電源線
- 快速安裝指南
- USB 傳輸線
- 0.5 吋碳帶 ID 捲筒
- 紙架
- DVD

## 連接電源供應器

連接電源供應器 (如下圖所示)。

**警告!** 請勿在可能接觸到水的地方操作印表機和雷源供應器。

確定將電源開關切換至「O」的位置。

- 1. 將電源供應器的筒型接頭插入印表機背面的雷源插孔。請注意, 下圖中電源插孔的位置將依機型而異。
- 2. 將獨立電源線插入電源供應器。
- 3. 將電源線另一端插入 AC 電源插座。

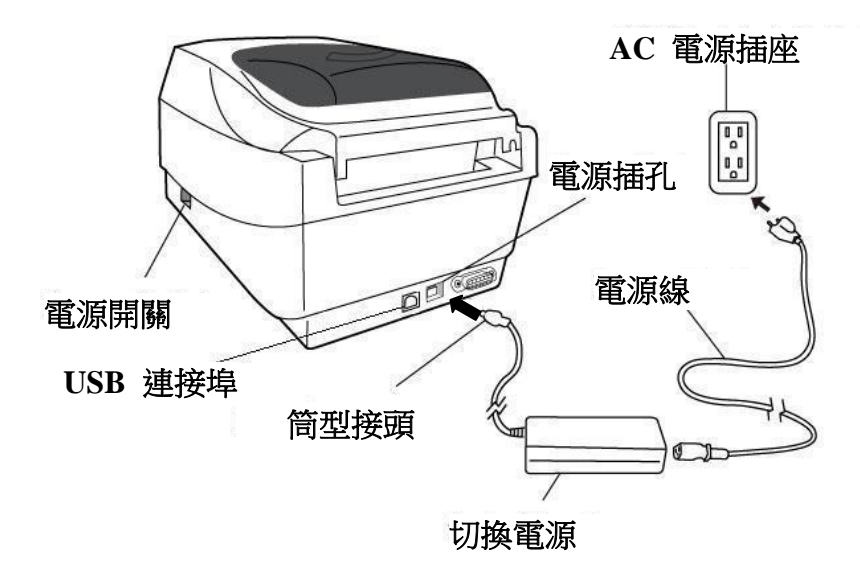

**OS-2140D/OS-2140/OS-2140Z/OS-2140D**

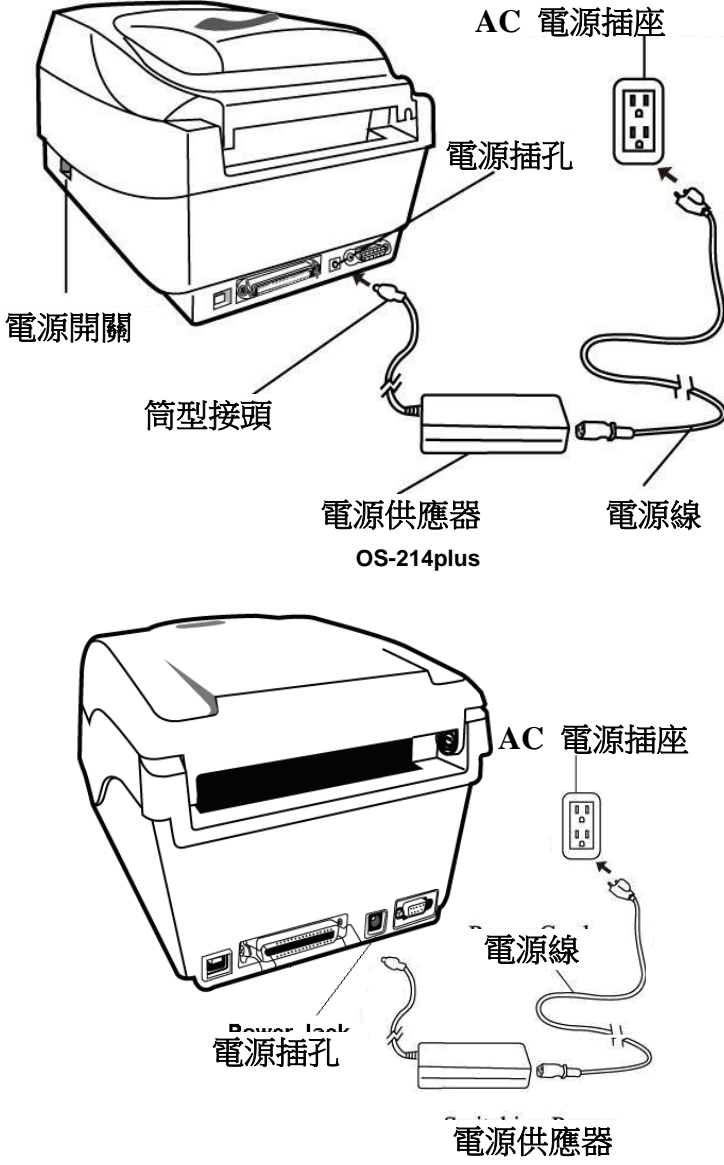

**OS-314 plus**

## 認識印表機

下圖說明印表機各元件、功能、控制按鍵及指示燈。

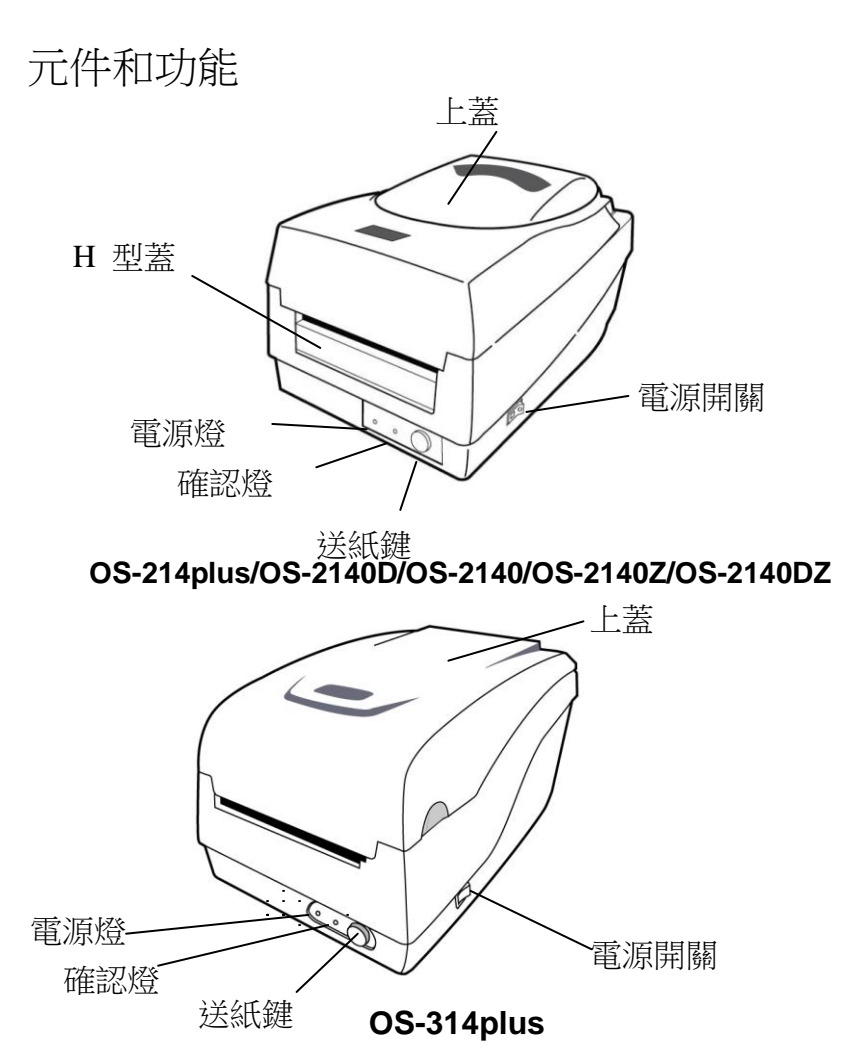

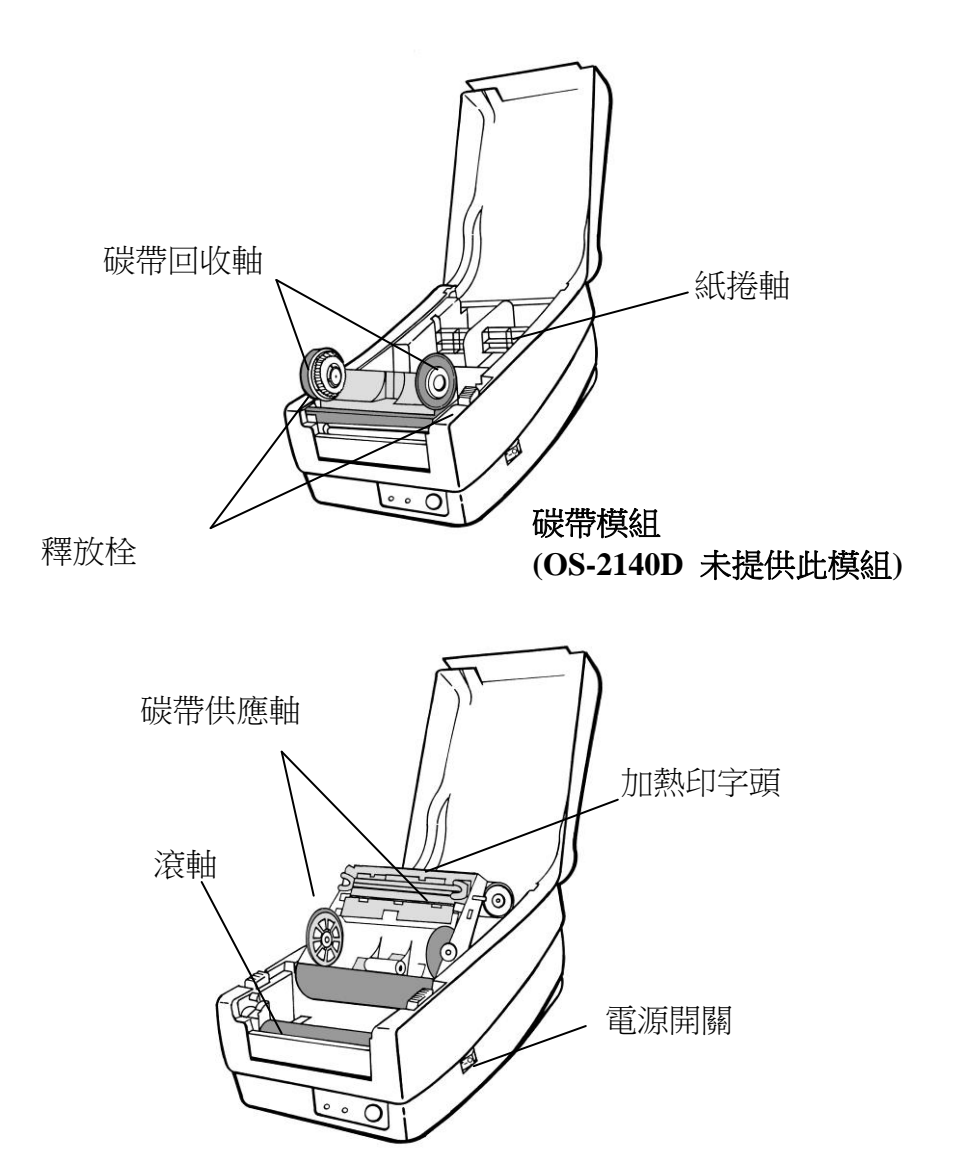

10

# 控制按鍵和指示燈

印表機的控制按鍵和指示燈如下圖所示。下列表格說明各個控制按鍵和指示燈的功能。

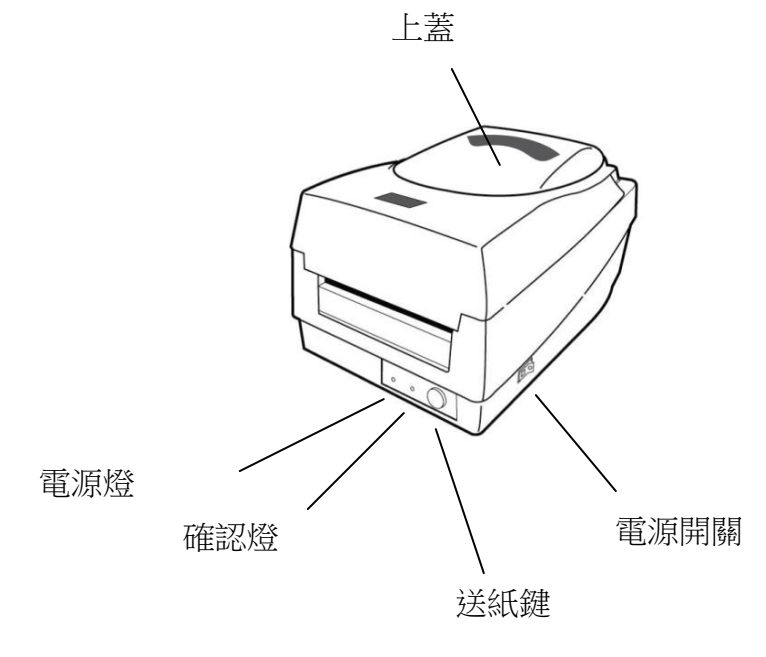

11

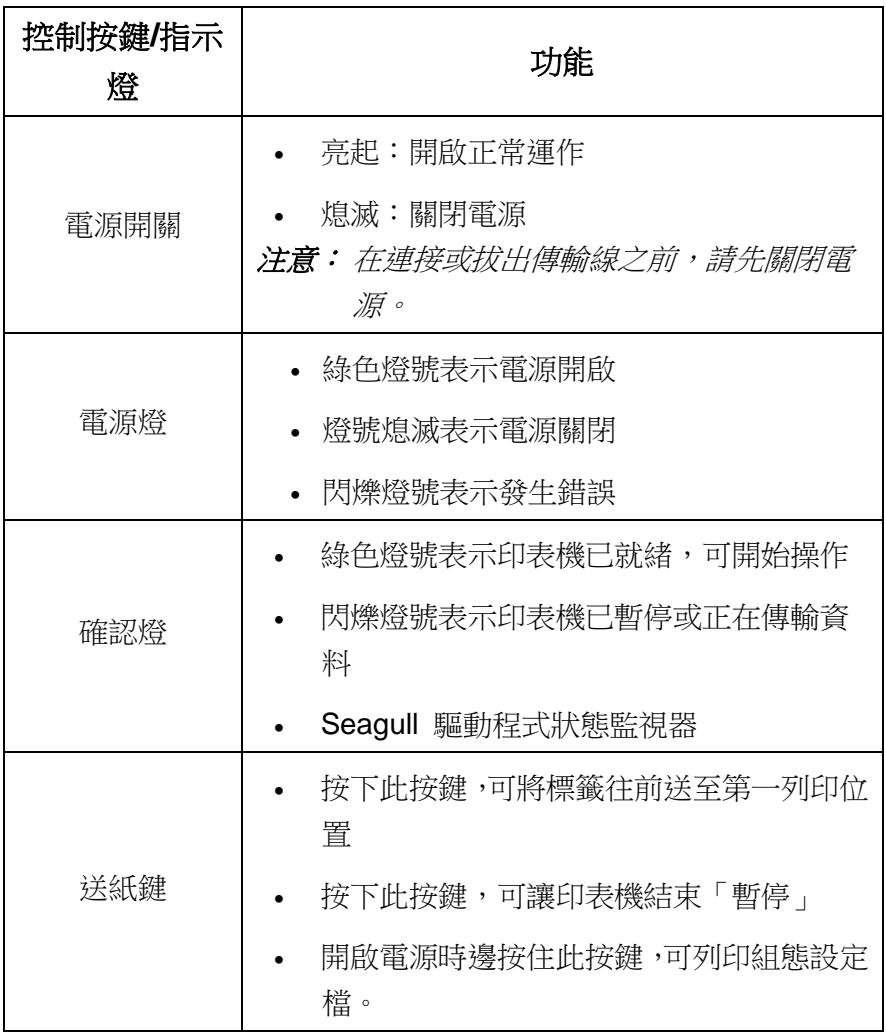

## 裝入碳帶和紙張

本小節說明如何將碳帶和紙張裝入 OS 系列印表機。

# 裝入碳帶

- 注意: 本小節中的內容不適用於熱感列印模式。
	- 1. 打開上蓋,露出紙捲供應端。
	- 2. 按下後方兩側的兩個白色釋放栓,打開印字頭模組。
	- 3. 打開印字頭模組,露出碳帶供應軸。

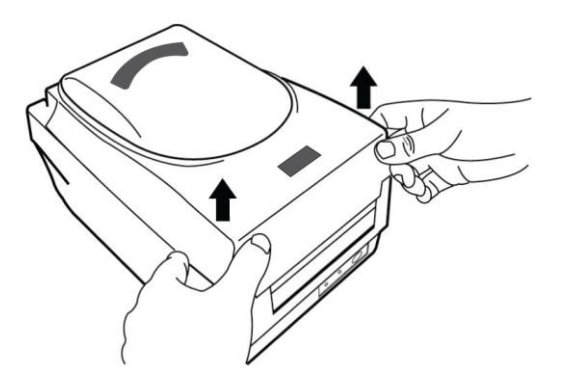

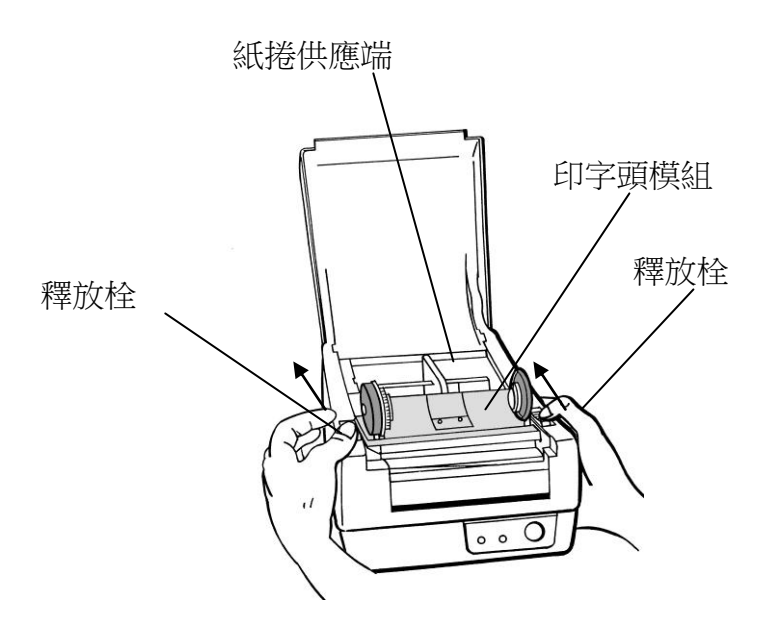

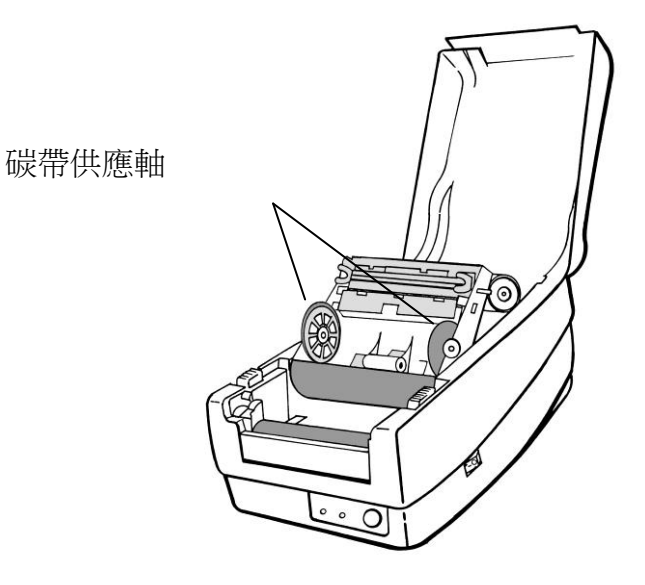

- 4. 拆開碳帶捲包裝,將碳帶捲和碳帶捲筒分離。
- 5. 將碳帶前緣貼到碳帶捲筒,並將部分碳帶捲到捲筒上。
- 6. 將碳帶捲插入供應軸。(先卡入左側,然後再卡入右側。)

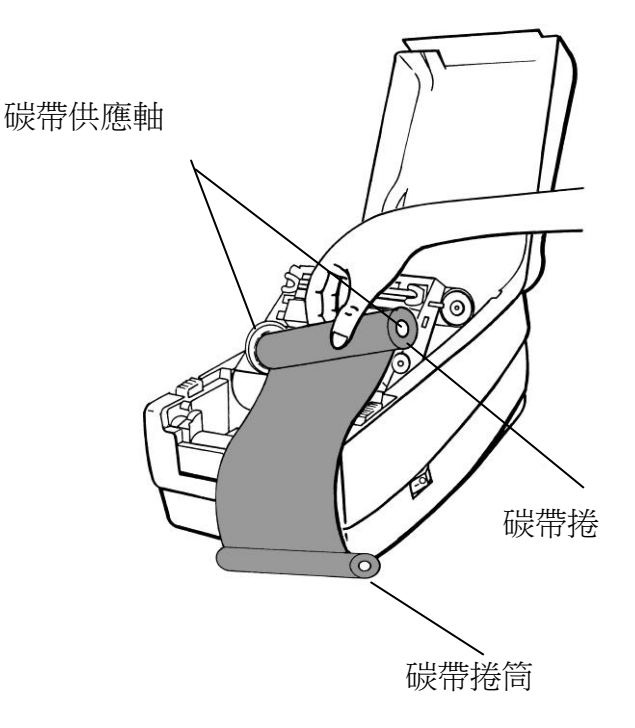

7. 放入印字頭模組,然後將碳帶捲筒插入回收軸。(先卡入左側,然後再卡入右 側。)

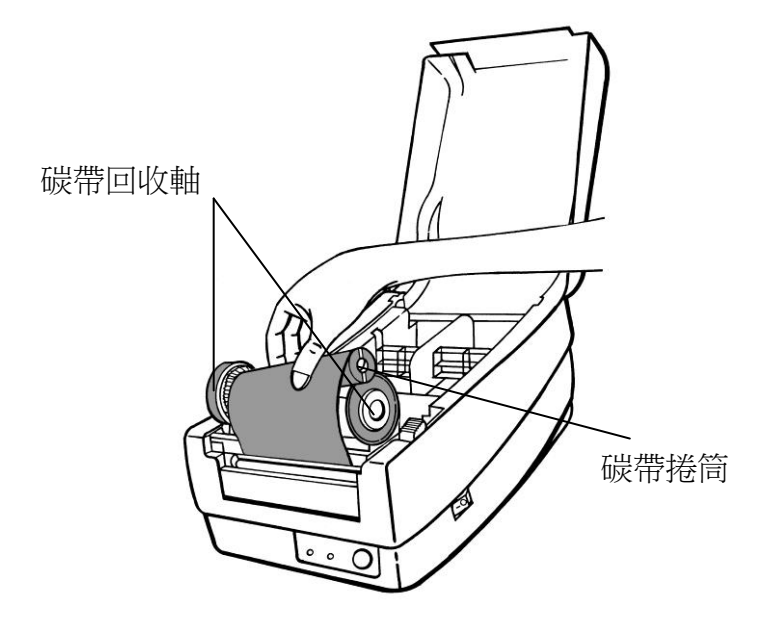

- 8. 轉動印字頭模組的轉軸,拉緊碳帶。
- 9. 確實壓下印字頭模組,直到發出喀一聲。

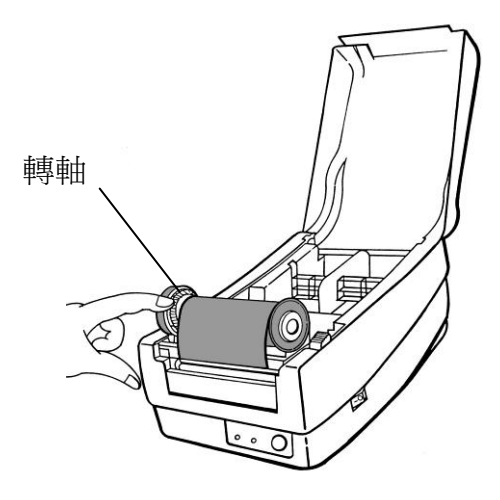

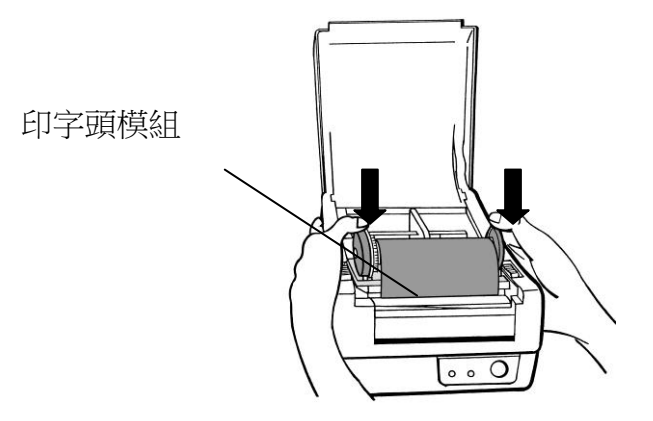

## 裝入紙張

OS-214plus/OS-2140D/OS-2140/OS-2140Z/OS-2140DZ/OS314plus印表機可使用兩 種不同的裝紙模式:標準模式或裁紙模式。

- **標準模式**,可一次列印單張或多張且不裁切標籤。
- **裁紙模式**,會自動在列印後裁切標籤。

### 標準模式

1. 打開上蓋,露出紙捲供應端。

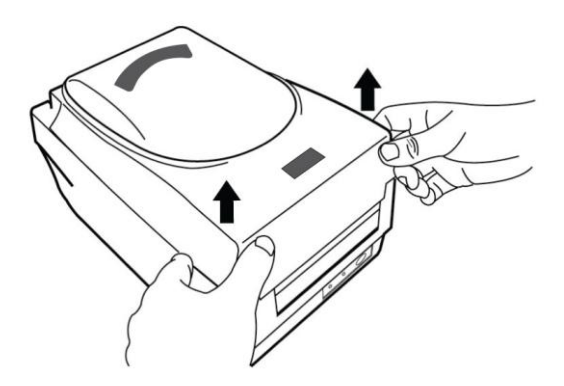

#### 2. 取出紙捲軸

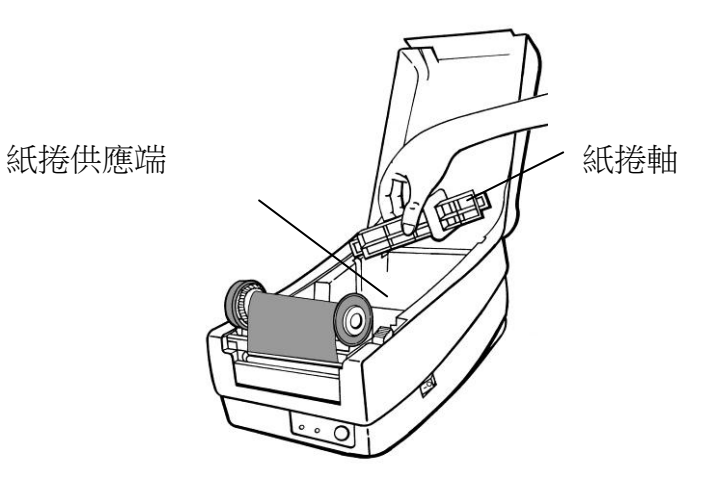

3. 將紙捲從左到右裝入紙捲軸。

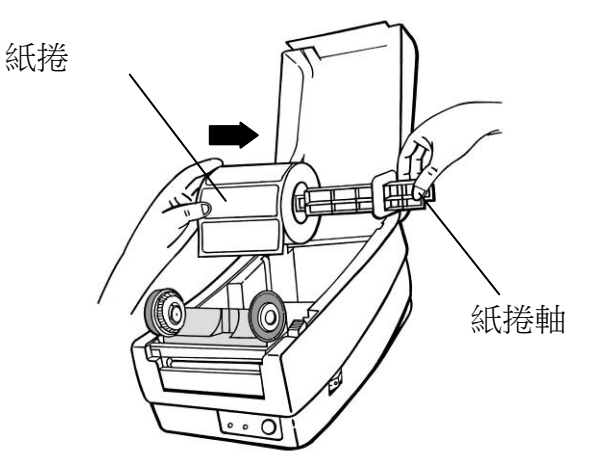

- 4. 將紙捲軸重新卡入紙捲供應端。
- 5. 將紙捲往左貼齊。
- 6. 將固定片由右向左移動,貼緊紙張。

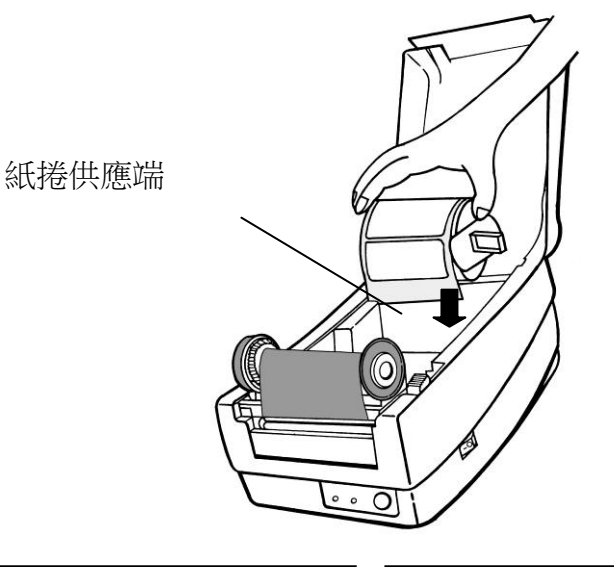

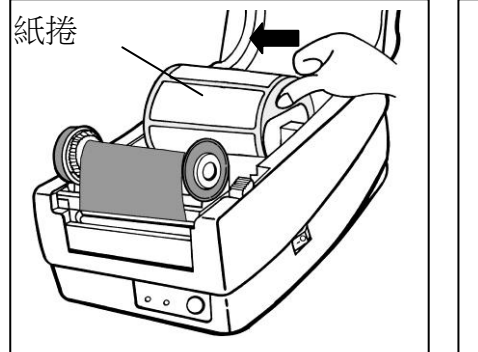

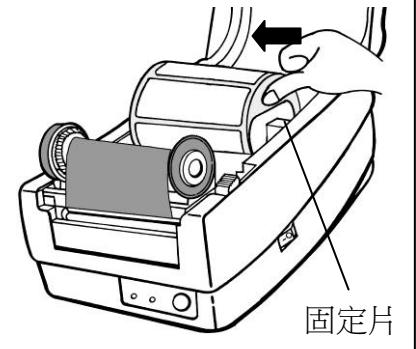

- 7. 打開印字頭模組。
- 8. 一手拿著印字頭模組 讓紙張穿過模組下方 用另一手拉著紙張穿過紙張器。
- 9. 將紙張放在滾軸上方。

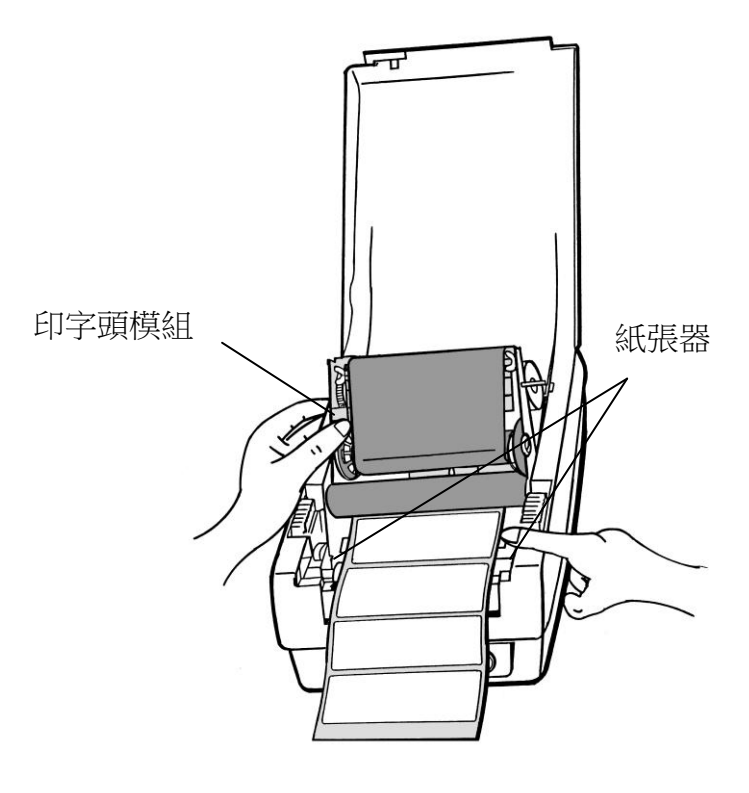

10. 將印字頭模組往下放,然後往下壓,直到發出喀一聲。

11. 關閉上蓋,並開啟印表機電源,或在印表機開機的情況下按下「送紙」鍵。

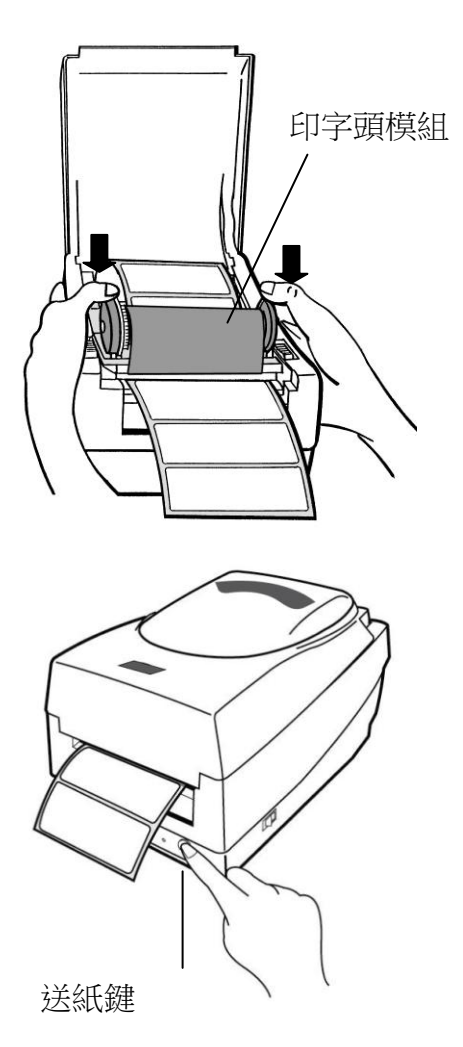

## 裁紙模式

注意: 若要使用裁紙模式,必須先安裝裁紙器,並將裁紙器子板安裝到主機板上的 *J16* 插座。請參閱附錄 *I*。

依照上述標準模式中的步驟 1 至 8 進行。

- 9. 將紙張穿過滾輪,然後將紙張穿過裁紙器模組的出紙口。
- 10. 確實壓下印字頭模組。

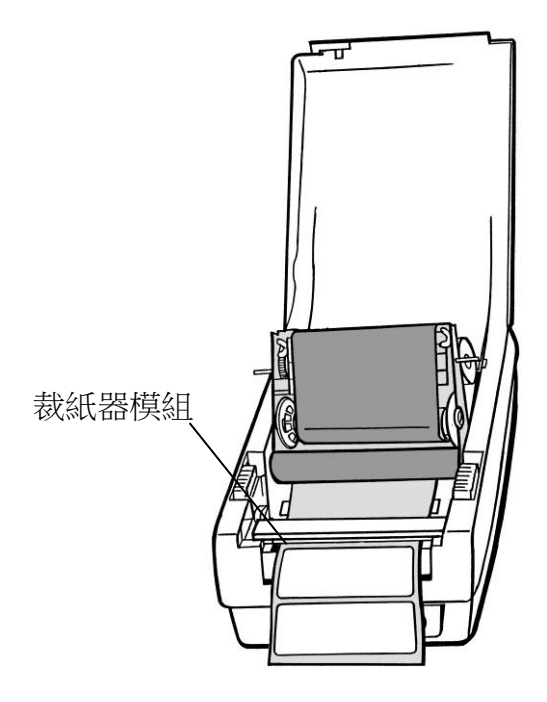

11. 關閉上蓋,並開啟印表機電源,或在印表機開機的情況下按下「送紙」鍵。

注意: 「送紙」鍵無法讓印表機裁紙。只有在軟體經過適當設定時,才能裁紙。

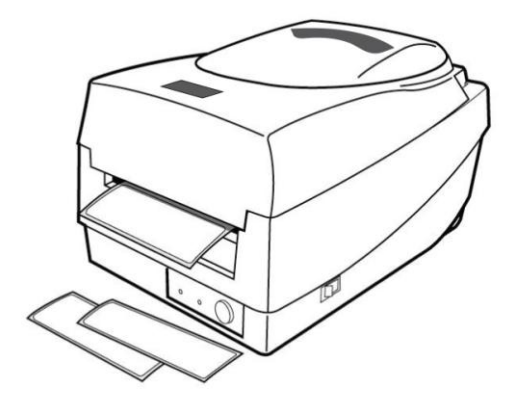

# 紙張校正及自我測試頁

本小節說明如何校正、進行列印設定,以及將印表機重設為原廠預設值。

# 執行校正和設定

- 1. 關閉印表機電源。
- 2. 開啟電源,同時按住送紙鍵,直到印表機馬達啟動。
- 3. 印表機會在自動捲入標籤貼紙一定長度後執行校正; 接著列 印馬達會暫停一秒,然後印出組態設定檔。
- 4. 設定檔包含韌體版本、ROM 檢查碼、串列埠 (RS-232)、熱 轉/熱感設定、硬體組態和字型。
- 5. 在 PPLB emulation 下,印表機會進入字元傾印模式。若要離 開傾印模式,請再按一下送紙鍵。(如果未先離開傾印模式便 列印標籤,將需要開啟印表機電源,或再按一下送紙鍵,印表 機才能正常列印。)

重要! 每次更換紙張時都需要執行校正。若未執行校正,標籤感應器可能會發生 偵測錯誤。

# 感應器偵測區域

## 移動式反射式感應器的偵測區域

移動式反射型感應器的偵測區域被定位在紙張從最左邊緣上垂直 位置 7mm,以及在紙張最左邊的黑色標記最小寬度水平位置 14mm 的範圍。偵測區域,如下圖所示。

間距型標籤與黑色標記型標籤的偵測位置相同。

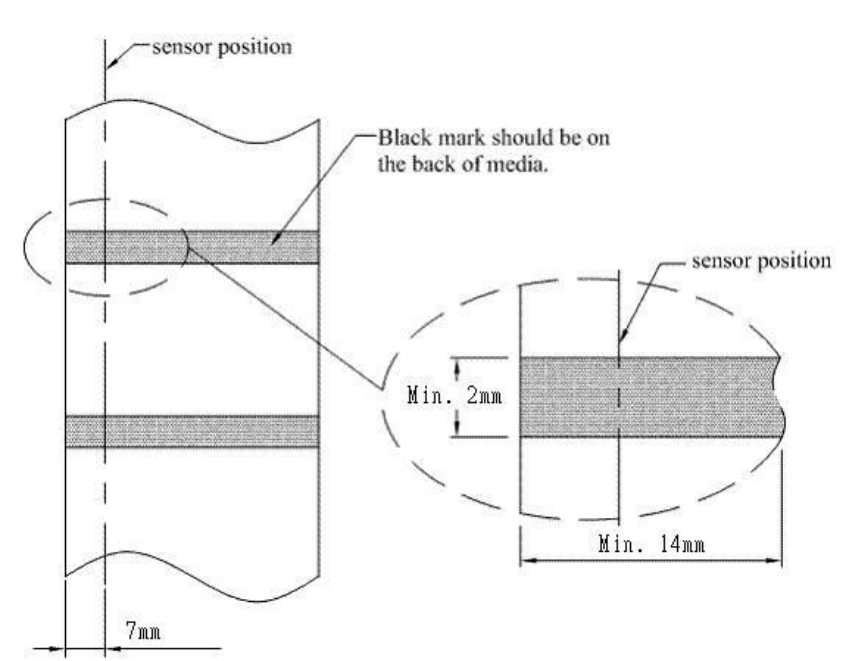

# **Black Mark**

## 重設為原廠預設值

- 1. 打開打印機,確定打印機準備就緒,"確認指示燈"和"電源指示燈" 保持常亮綠色。
- 2. 按 "FEED 健"按鈕 5 秒,"確認指示燈"和"電源指示燈"將依次熄 滅。 (在這一步中,如果按下"FEED"鍵 10 秒,打印機將重置紙張校

正>>>>吐出空白標籤,然後打印自我測試頁標籤。)

- 3. "電源指示燈"再次變亮,請鬆開 FEED 鍵。
- 4. "確認指示燈"也將會接著變亮,這時打印機已恢復原廠預設值
- 注意: 修改快閃記憶體中儲存的原廠預設值後,這些預設值即使關閉電源也不會消 失。

## 連接電腦

注意: 必須先將電源供應器的筒型接頭插入印表機背面的電源插孔,然後才能連接 通訊傳輸線。

本印表機提供 9 針腳 Electronics Industries Association (EIA) RS-232 串列埠、USB 介面選項。各種應用均需使用其專屬的傳輸線。

注意: 本印表機在使用完整屏蔽的六英尺長資料傳輸線時,符合 *FCC* 條例第 *15*  篇對 *A* 級數位設備之限制。使用超過長度的傳輸線或未屏蔽的傳輸線可能會 讓放射量超出 *A* 級設備之限制。

# USB 介面需求

本通用串列匯流排 (USB) 介面相容於 2.0 和 1.1 版本, 並提供 全速 (12Mb/s) 介面,可相容於現有的電腦硬體。USB 具備「隨 插即用」設計,讓安裝更方便。而且多台印表機還可共用同一個 USB 連接埠/集線器。

# 串列埠 (RS-232) 介面需求

要求的傳輸線一端必須為 9 針腳 D 型公接頭,以插入印表機背面對應的串列埠。串 列埠傳輸線的另一端則連接到電腦主機上的串列埠。

如需技術及針腳定義資訊,請參閱技術參考資訊及介面規格。

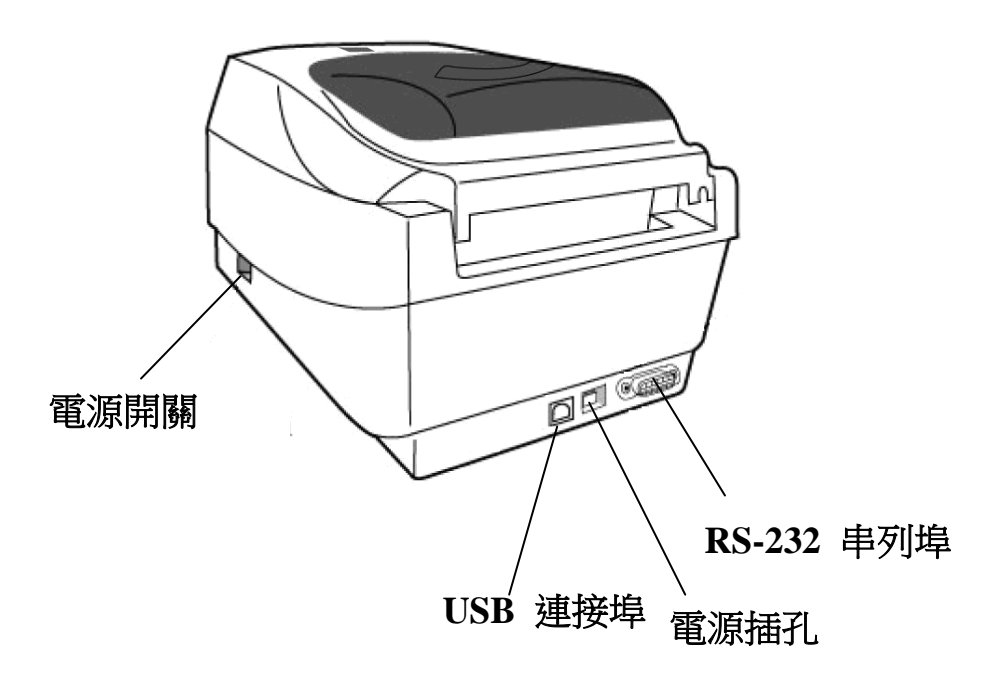

# 串列埠連接需求

資料傳輸線必須使用完整屏蔽,並裝設金屬製或經過金屬處理的接頭外殼。需使用屏蔽 的傳輸線和接頭,以避免發射及接收到電子雜訊。

若要減少傳輸線接收到的電子雜訊:

- 畫量使用較短的資料傳輸線 (建議使用 6 英尺或 1.83 公尺)。
- 請勿將資料傳輸線與電源線纏繞在一起。
- 請勿將傳輸線與電源線導管綁在一起。

#### 注意:

預設值包含在組態報告中。

# 並列介面需求

要求的傳輸線 (建議使用 IEEE 1284 相容產品) 一端必須為標準 36 針腳並列接頭, 以插入印表機背面的並列埠。並列介面傳輸線的另一端則連接到電腦主機上的並列埠。 如需針腳定義資訊,請參閱技術參考資訊及介面規格。

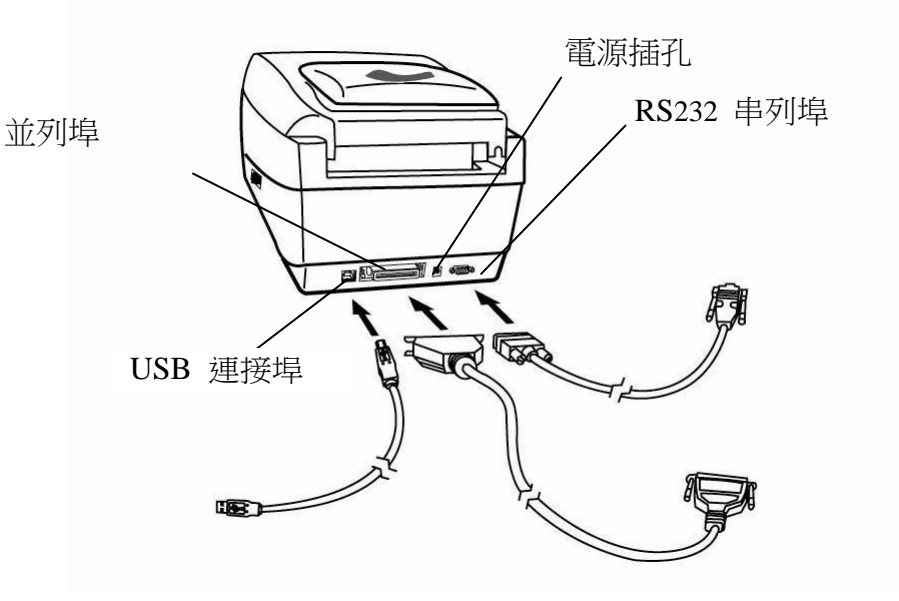

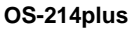

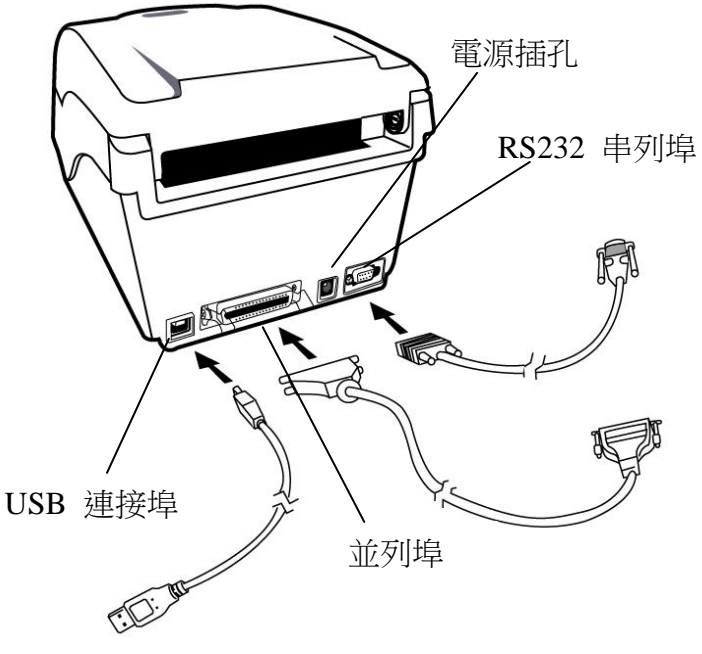

OS-314plus

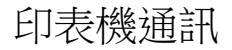

隨附的印表機驅動程式可在 Windows XP/ Vista/ Windows 7/ Windows 8 平台下的所 有應用程式中使用,並支援 32-bit/ 64-bit 作業系統。安裝此驅動程式後,便可執行任 何常見的 Windows 軟體應用程式,包括 Argox Bartender UL 標籤編輯軟體或 MS Word 等,並使用本印表機印出。

# 安裝隨插即用印表機驅動程式 (僅適用於 USB)

## 注意:

在安裝及更新 Seagull 的驅動程式時,強烈建議使用 Seagull 驅動程式精靈,而不要 使用 Microsoft Windows 新增印表機精靈。 (雖然「新增印表機精靈」是由 Microsoft 提供,但在更新現有的驅動程式時,該精靈在 執行部分工作方面很容易發生錯誤。當印表機驅動程式正由其他的 Windows 應用程式 中時,精靈也會出現問題。)

- 1. 關閉印表機雷源。將雷源線插入牆上的雷源插座,然後將雷源 線的另一端插入印表機的電源插孔。將 USB 傳輸線同時插入 印表機和電腦上的 USB 連接埠。
- 2. 執行從Argox網站下載的驅動程式檔,出現 Windows Printer Driver 提示時,選取「我接受」並按一下「下一步」

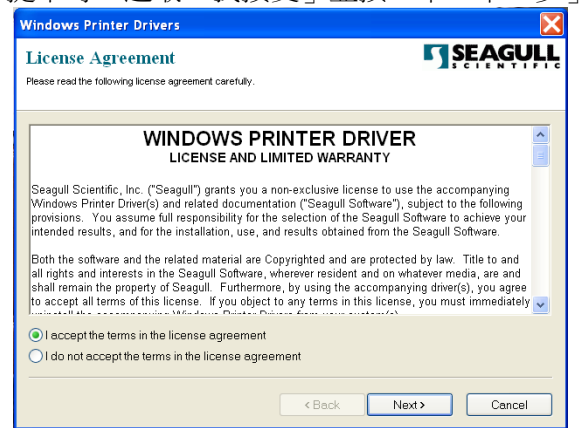

3. 指定 Seagull 驅動程式的安裝目錄 (例如: C:\Seagull), 然後 按一下「下一步」。

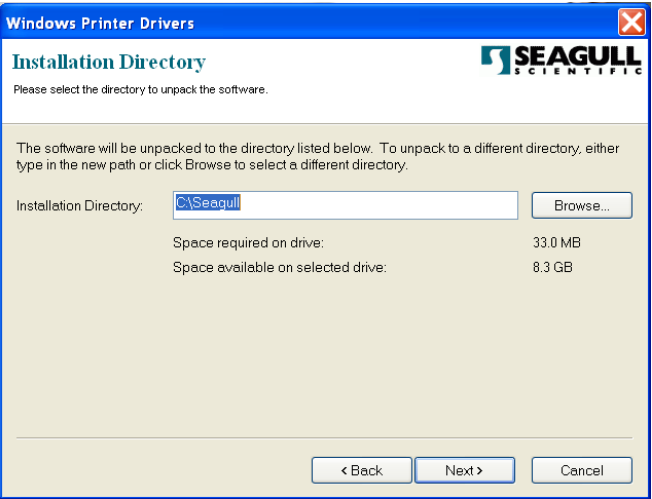

4. 按一下「結束」。

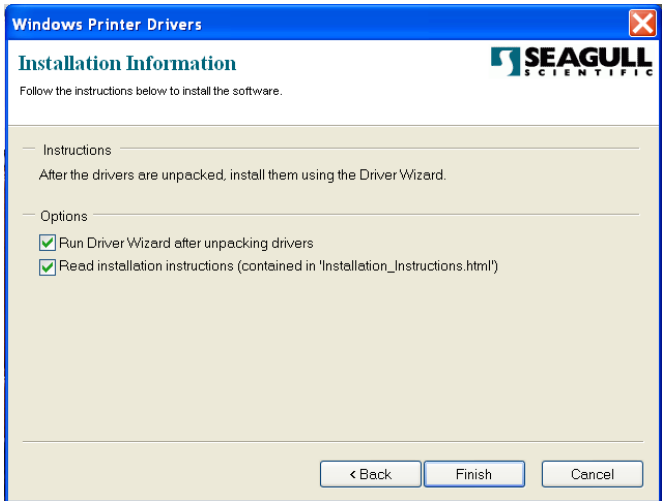
- 5. 選取「安裝印表機驅動程式」,然後按一下「下一步」。 Seagull Driver Wizard × **Welcome to the Seagull Driver** Wizard This wizard helps you install and remove printer drivers. What would you like to Install printer drivers OUpgrade printer drivers ○ Remove printer drivers  $<$  Back  $Next$ Cancel
- 6. 在 Seagull 驅動程式精靈提示下,選取第一個選項按鈕「安裝 隨插即用印表機驅動程式」:

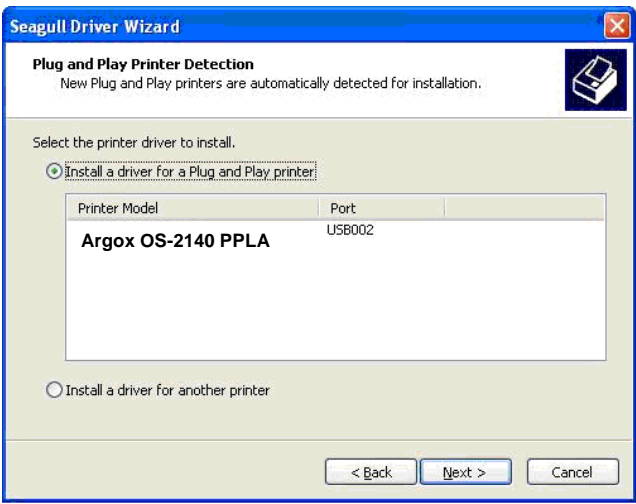

接著按一下「下一步」。

7. 輸入印表機名稱 (例如: Argox OS-2140 PPLA),接著選取「不 要共用這個印表機」,然後按一下「下一步」:

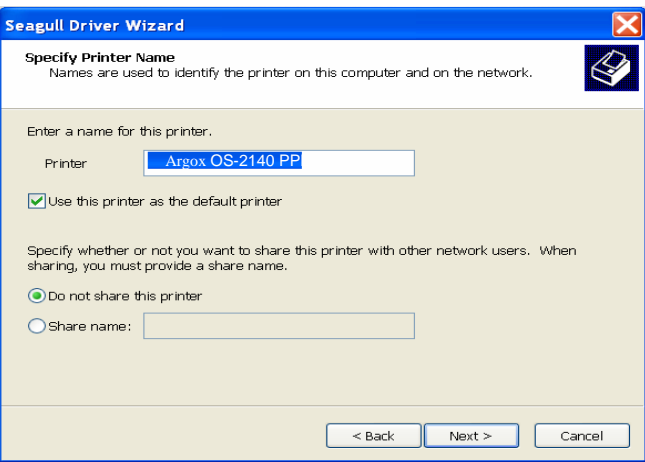

8. 檢查顯示畫面上所有的資料,假如資料都正確,請按一下「結束」。

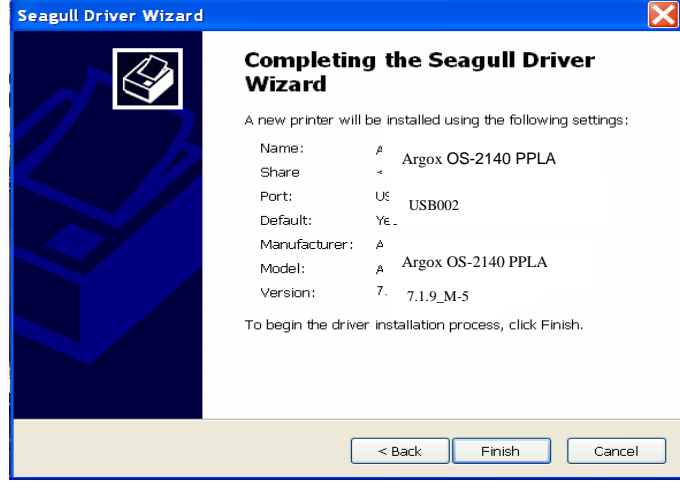

9. 將相關檔案都複製到系統後,按一下「結束」。

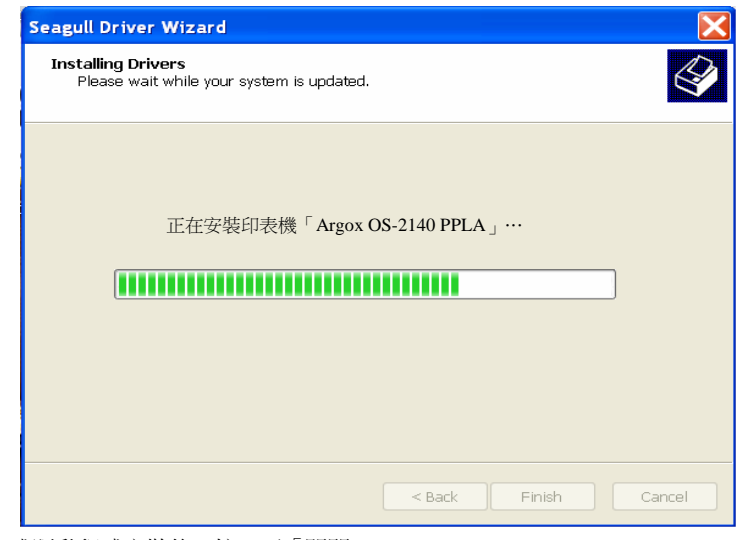

10. 完成驅動程式安裝後,按一下「關閉」。 驅動程式現在應該已安裝完畢。

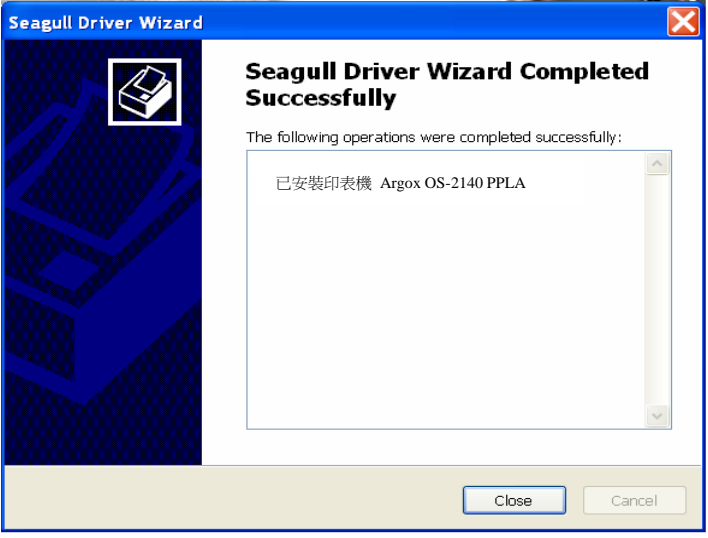

# 安裝印表機驅動程式

- 1. 關閉印表機雷源。將雷源線插入牆上的雷源插座,然後將雷源 線的另一端插入印表機的電源插孔。將 USB 傳輸線、串列傳 輸線插入印表機和電腦上相對應的連接埠。
- 2. 執行從Argox網站下載的驅動程式檔,出現 Windows Printer Driver 提示時,選取「我接受」並接一下「下一步」。

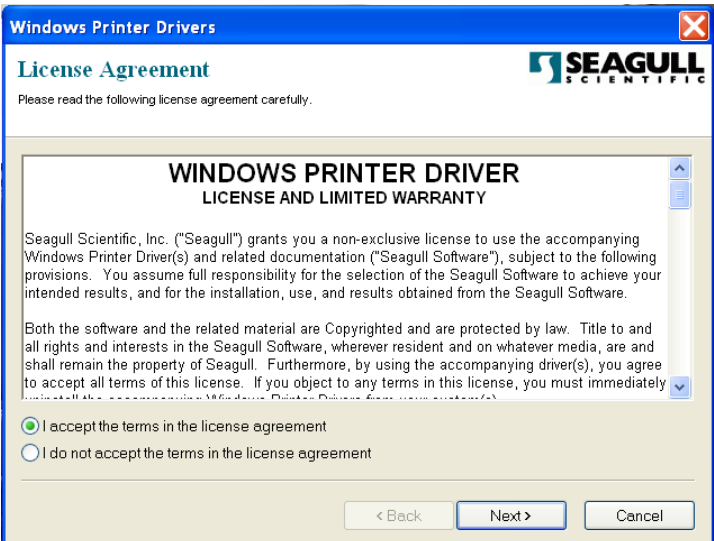

3. 指定 Seagull 驅動程式的安裝目錄 (例如: C:\Seagull), 然後 按一下「下一步」。

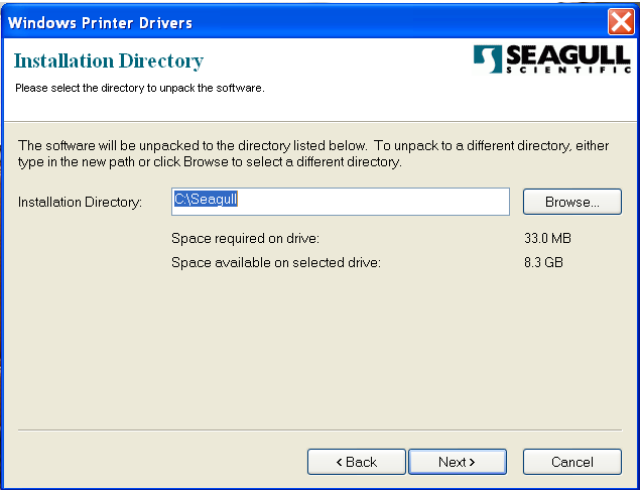

4. 按一下「結束」。

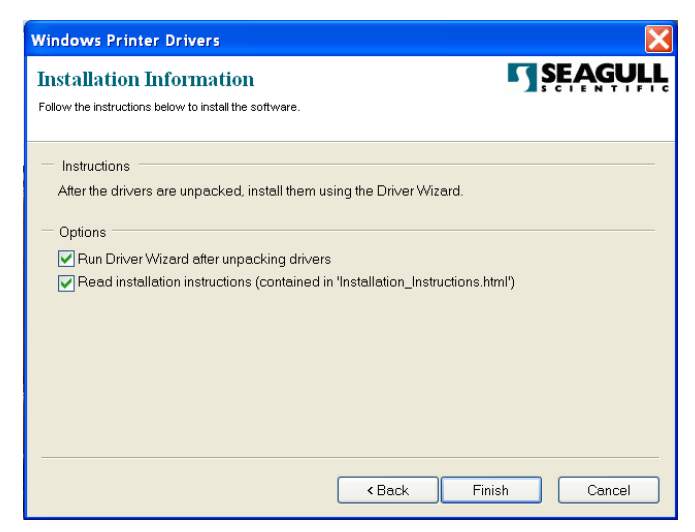

## 5. 選取「安裝印表機驅動程式」,然後按一下「下一步」。

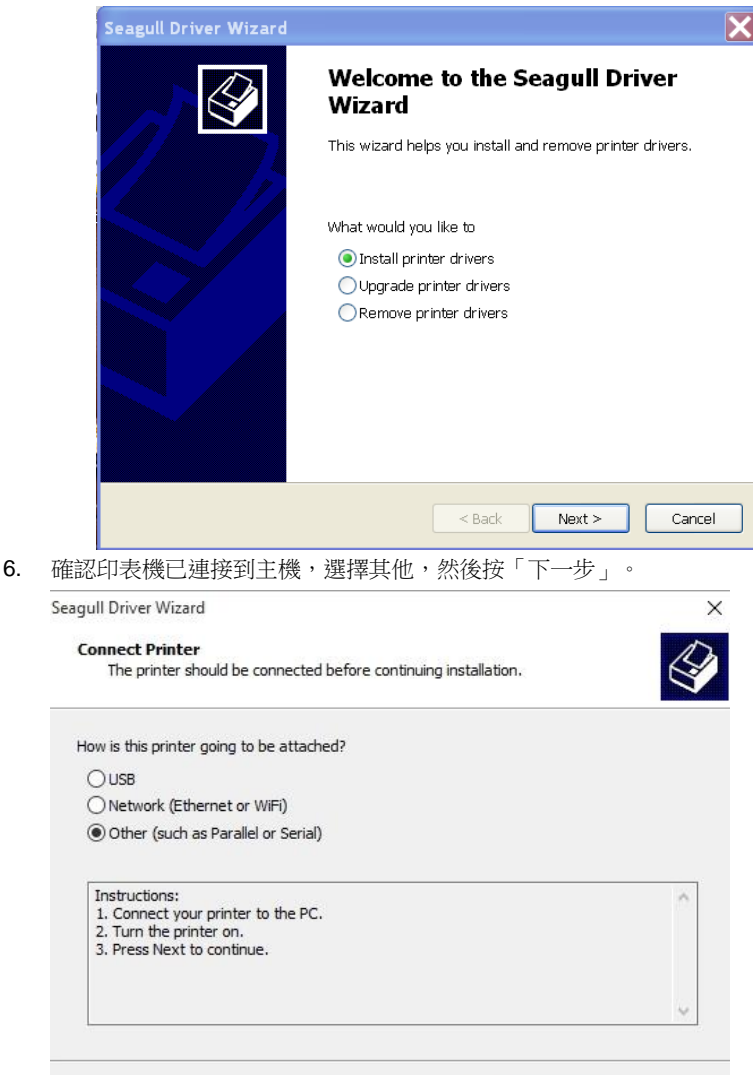

7. 選取機型和模擬 - 以下範例以 OS-2140 PPLA 為主:

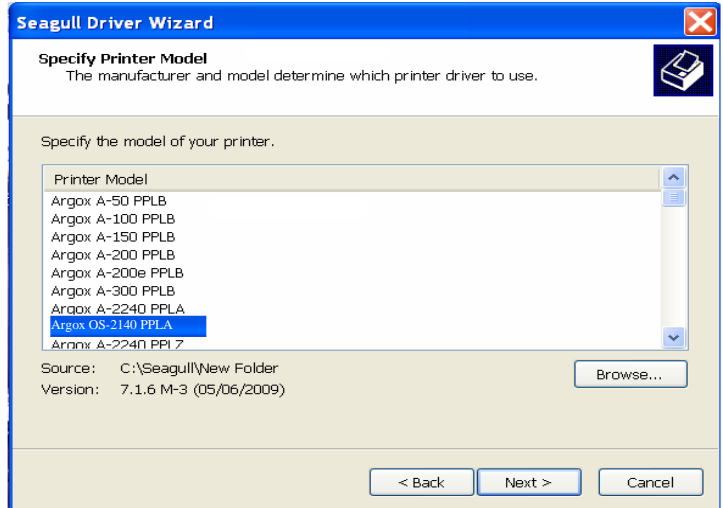

8. 選取印表機的連接埠,然後按一下「下一步」。

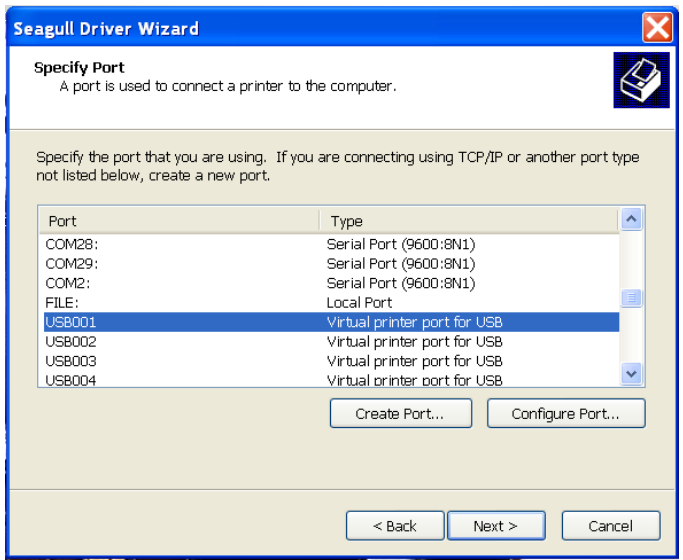

9. 輸入印表機名稱 (例如: Argox OS-2140 PPLA) 接著選取「不要共用這個印表機」,

然後按一下「下一步」:

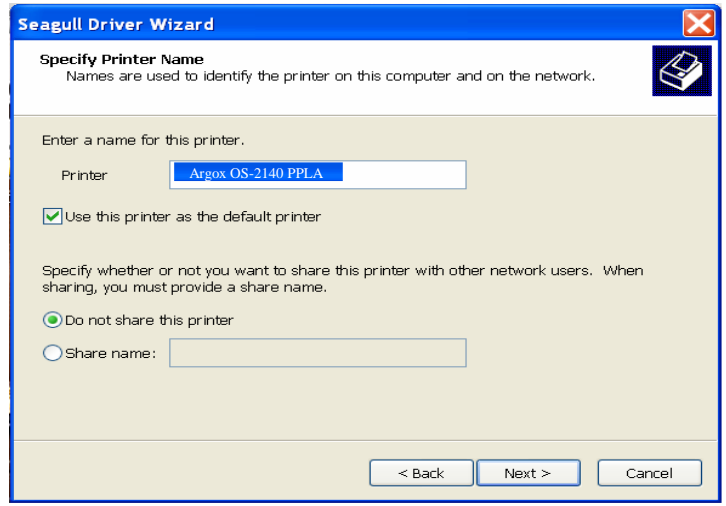

10. 檢查顯示畫面上所有的資料,假如資料都正確,請按一下「結束」。

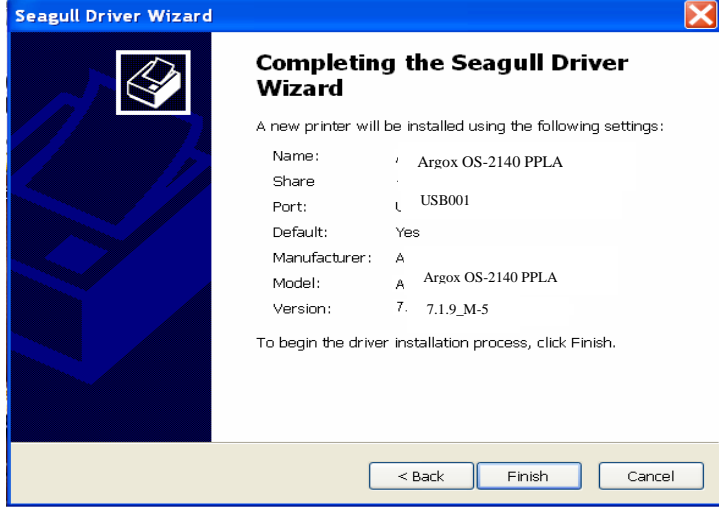

11. 將相關檔案都複製到系統後,按一下「結束」。

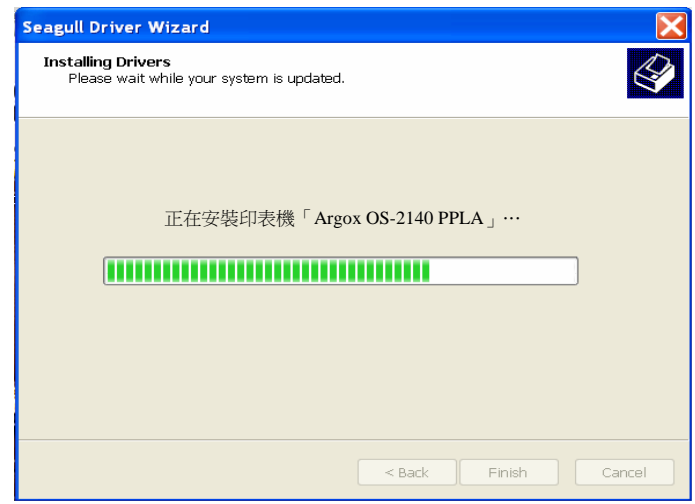

12. 完成驅動程式安裝後,按一下「關閉」。 驅動程式現在應該已安裝完畢。

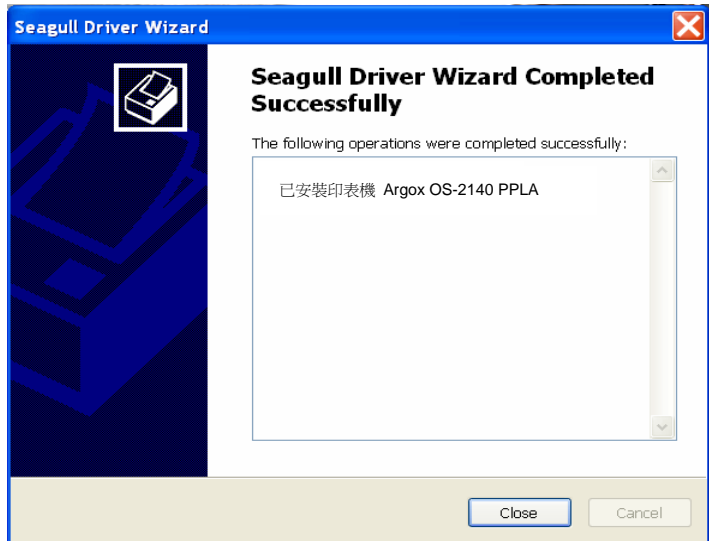

## 疑難排解

一般來說,當印表機無法正常運作時,「電源」LED 會持續閃爍;而列印程序,以及 電腦和印表機之間的通訊也會停止。

# LED 診斷

電源和確認 LED 燈持續閃爍,表示印表機發生錯誤。若要瞭解問題,請觀察電源和確 認 LED 燈,然後參閱下列解決方式:

LED 指示燈: 電源和確認 LED 燈以相同頻率閃爍

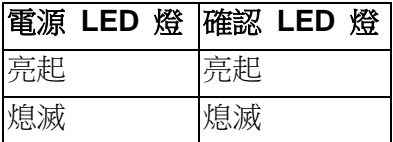

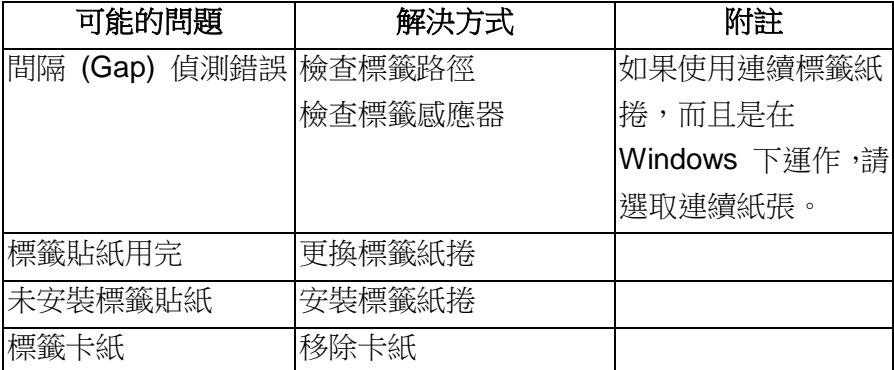

### **LED** 指示燈:電源和確認 LED 燈交互閃爍

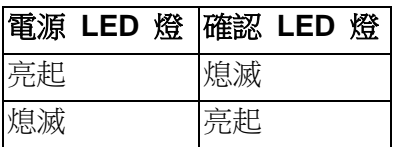

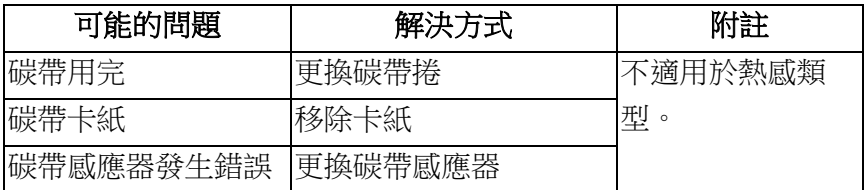

### **LED** 指示燈:只有電源 LED 燈閃爍

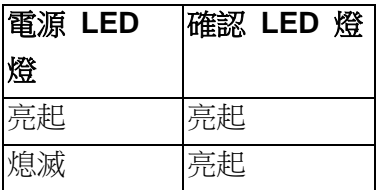

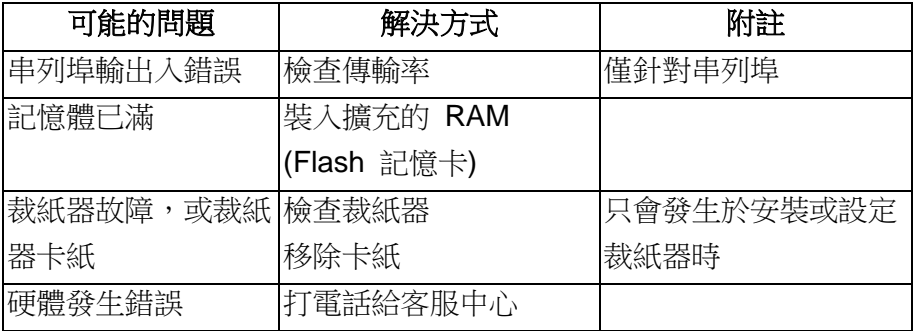

## **LED** 指示燈:只有確認 LED 燈閃爍

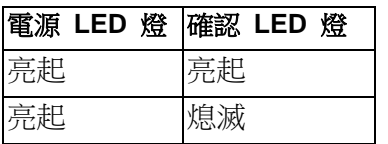

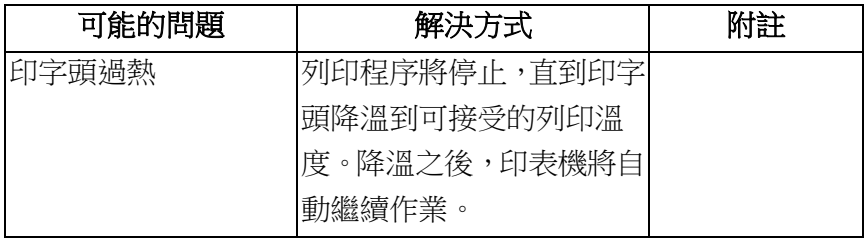

# 其他

電腦顯示「印表機逾時」

- 1. 檢查通訊傳輸線 (並列或串列) 是否牢牢連接到電腦上的並列埠或串列埠,而 且另一端是否牢牢連接到印表機上的接頭。
- 2. 檢查印表機電源是否開啟。

如果能夠傳送資料,但印表機卻無法印出。請確認使用中的印表機驅動程式,並檢查 Windows 系統專用的 Seagull 驅動程式和標籤印表機是否正確選取。

印出垂直條紋,通常表示印字頭髒污或故障。(請參閱下列範例)。

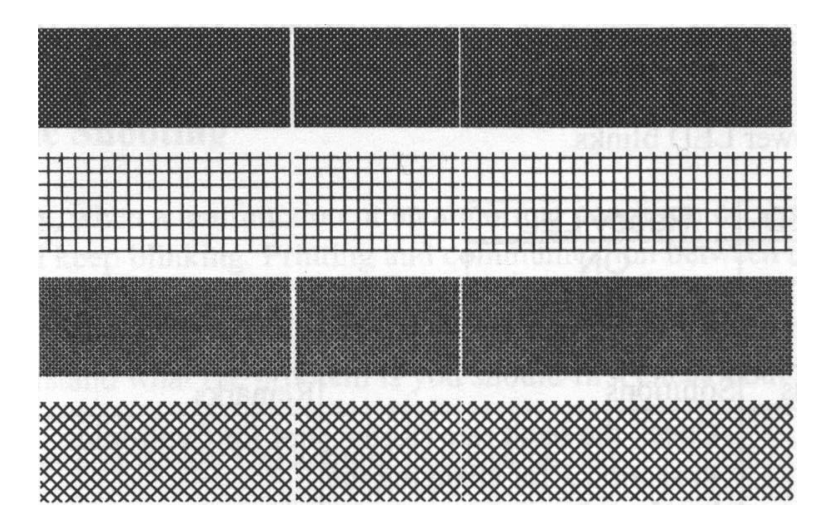

請清潔印字頭。如果問題持續存在,請更換印字頭。

- 列印品質不佳:
	- 碳帶可能不合規定。
	- 紙張可能不合規定。
	- 調整濃度 (加熱溫度)。
	- 降低列印速度。
	- 請參閱下一章節,並清潔相關的零件。

# 恢復程序

問題修正之後,只要按下面板按鍵或重新啟動印表機,即可繼續列印工作。請確定 LED 未閃爍,並記得重新傳送檔案。

## 維護印表機

長時間使用後,紙張上的殘膠和塗料可能會沿著紙張路徑黏附在包括加熱印字頭和紙張 感應器等印表機元件上,而這些殘留物可能會累積灰塵和碎屑。此時若未清潔印字頭、 紙張路徑和紙張感應器,可能導致標籤列印失敗、標籤卡紙,甚至可能損傷印表機。

注意: 清潔印表機之前,請先關閉電源。

## 清潔

請使用棉花棒稍微沾濕酒精,清潔印表機的下列元件。請勿讓棉花棒過度濕潤。

#### 紙張感應器

紙張感應器上若累積碎屑或灰塵,可能導致讀取錯誤或無法偵測標籤間隔。請使用稍微 沾濕酒精的棉花棒進行清潔。

#### 加熱印字頭

加熱印字頭和碳帶都會在印字頭上留下碎屑,因而導致列印品質下降。請使用甲醇或異 丙醇酒精和棉花棒清潔印字頭。請勿用手指觸碰加熱器元件。應使用酒精清潔滾筒上的 碎屑或灰塵。

### 加熱印字頭清潔週期:

強烈建議您定期清潔印字頭,或至少在每次更換碳帶捲時 (在熱轉列印模式下),或 在每次更換標籤紙捲時 (在熱感列印模式下) 清潔一次。此外,假如印表機是在重 要的應用及環境中操作,或當列印品質明顯下降時,請經常清潔印字頭。

#### 加熱印字頭清潔材料:

印字頭的加熱元件表面極為脆弱。為避免造成任何可能的損傷,請使用軟布或棉花 棒沾上「乙醇」或「工業用酒精」來清潔印字頭的表面。

強烈建議在清潔時戴上手套。

請勿用空手或任何硬物直接接觸印字頭表面。請勿讓印字頭接觸到水或唾液,以免 加熱元件鏽蝕。

### 加熱印字頭清潔方向:

清潔印字頭時,請永遠朝著同一方向來清潔印字頭的「加熱線」,例如只能由左到 右或由右到左;並請輕輕擦拭,勿過度用力。

請勿前後來回擦拭,以免清潔棉布上的灰塵、髒污或碳帶碎屑又再次黏附在印字頭 上。(請參閱下圖)

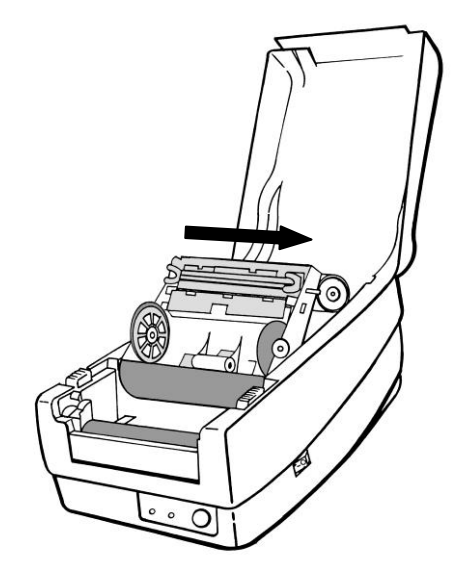

### 特別注意事項:

不論在任何情況下,只要印字頭的序號遭到抹除、竄改、損傷或無法辨識時,保固即失 效。

### 更換加熱印字頭

- 1. 關閉印表機電源,並等到兩個 LED 皆熄滅為止。
- 2. 打開印字頭模組。
- 3. 取出碳帶。

4. 用力將印字頭往外殼的方向壓,然後向左推。印字頭就會從模組上鬆開。

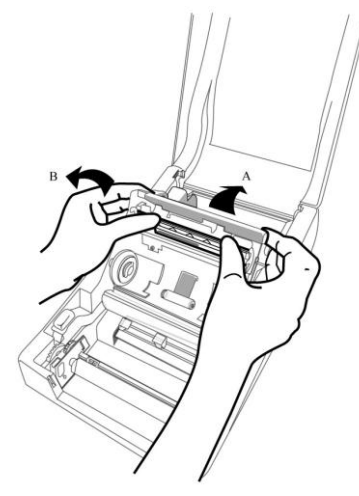

5. 拔出印字頭連接線。

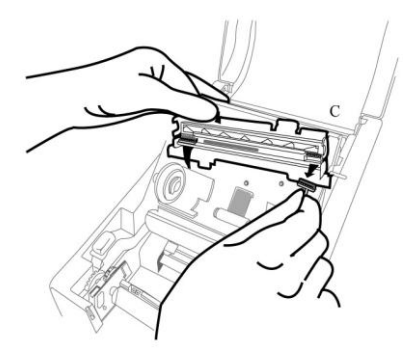

- 6. 鬆開螺絲,拆下印字頭和安裝支架。
- 7. 更換新的印字頭。以相反順序裝回印字頭模組。小心不要觸碰到印字頭元件。

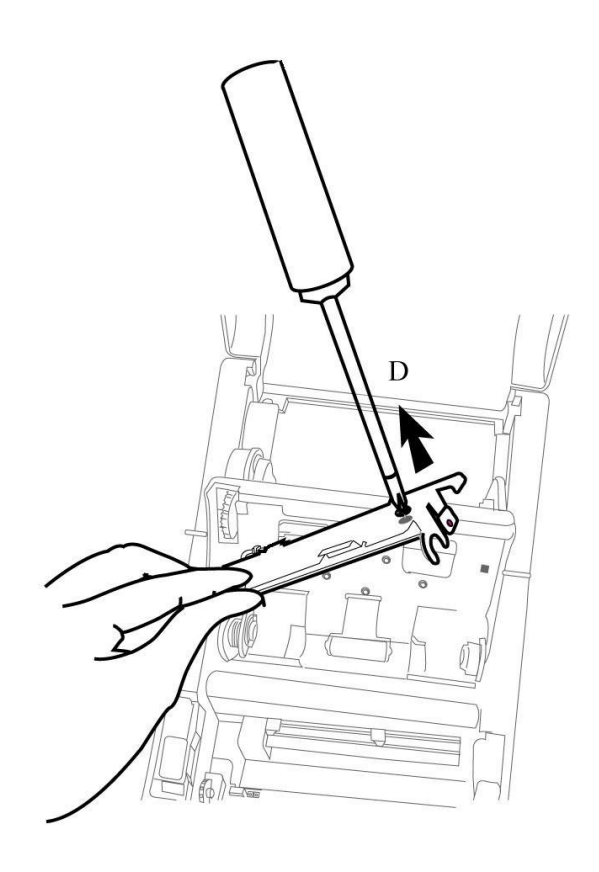

## 更換加熱印字頭時的重要注意事項

- 1. 請勿用空手接觸加熱線,以免因靜電釋放或鏽蝕對加熱線造成任何損傷。
- 2. 請勿用任何尖銳或堅硬的物體撞擊或刮損加熱器表面,以免因刮痕造成任何 損傷。
- 3. 請勿用任何的切割工具取出碎屑或污染物,以免因凹痕或刮痕造成任何損傷。
- 4. 清潔加熱印字頭時請勿碰觸到接頭側,以免造成軟性電路板和晶片之間的焊 料剝離。假如清潔布料接觸到軟性電路板或標籤上的墨印字元,可能會將這 些字元抹除。
- 5. 加熱器表面如有任何凝結現象,請將其清除。
- 6. 不可將加熱印字頭以加熱器表面朝下的方式放置。

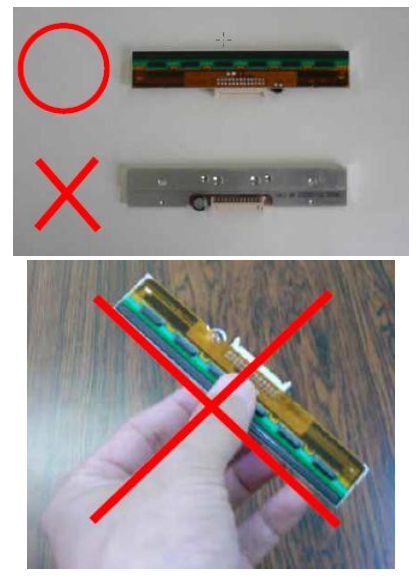

# 技術參考

# 一般規格

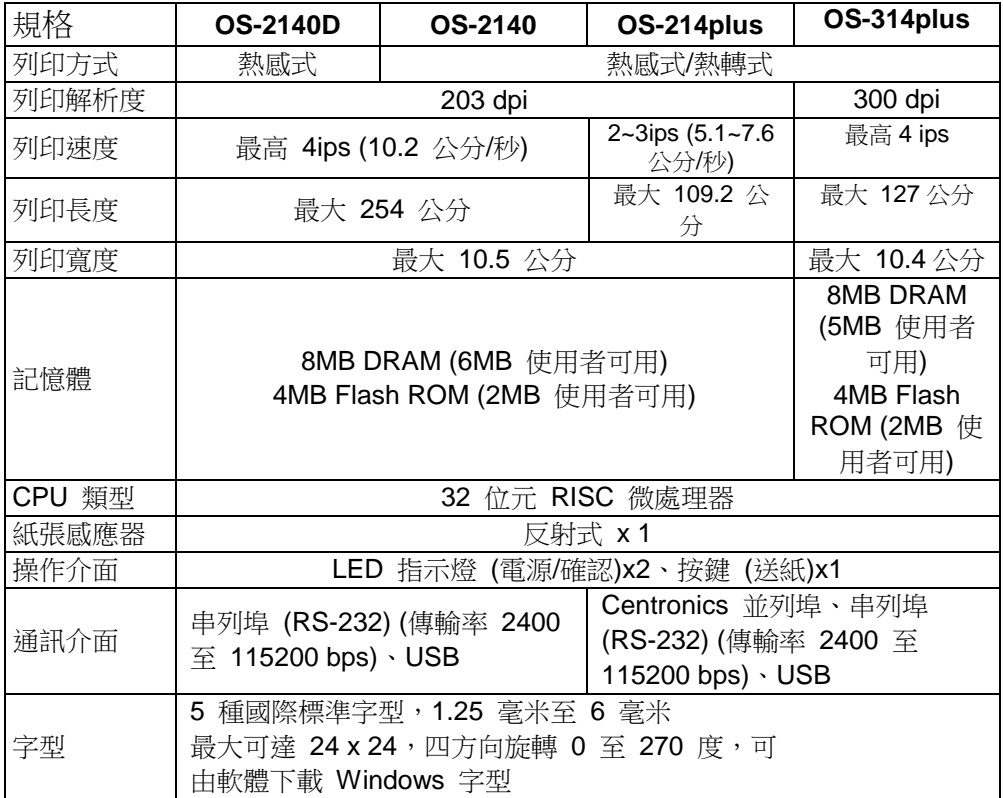

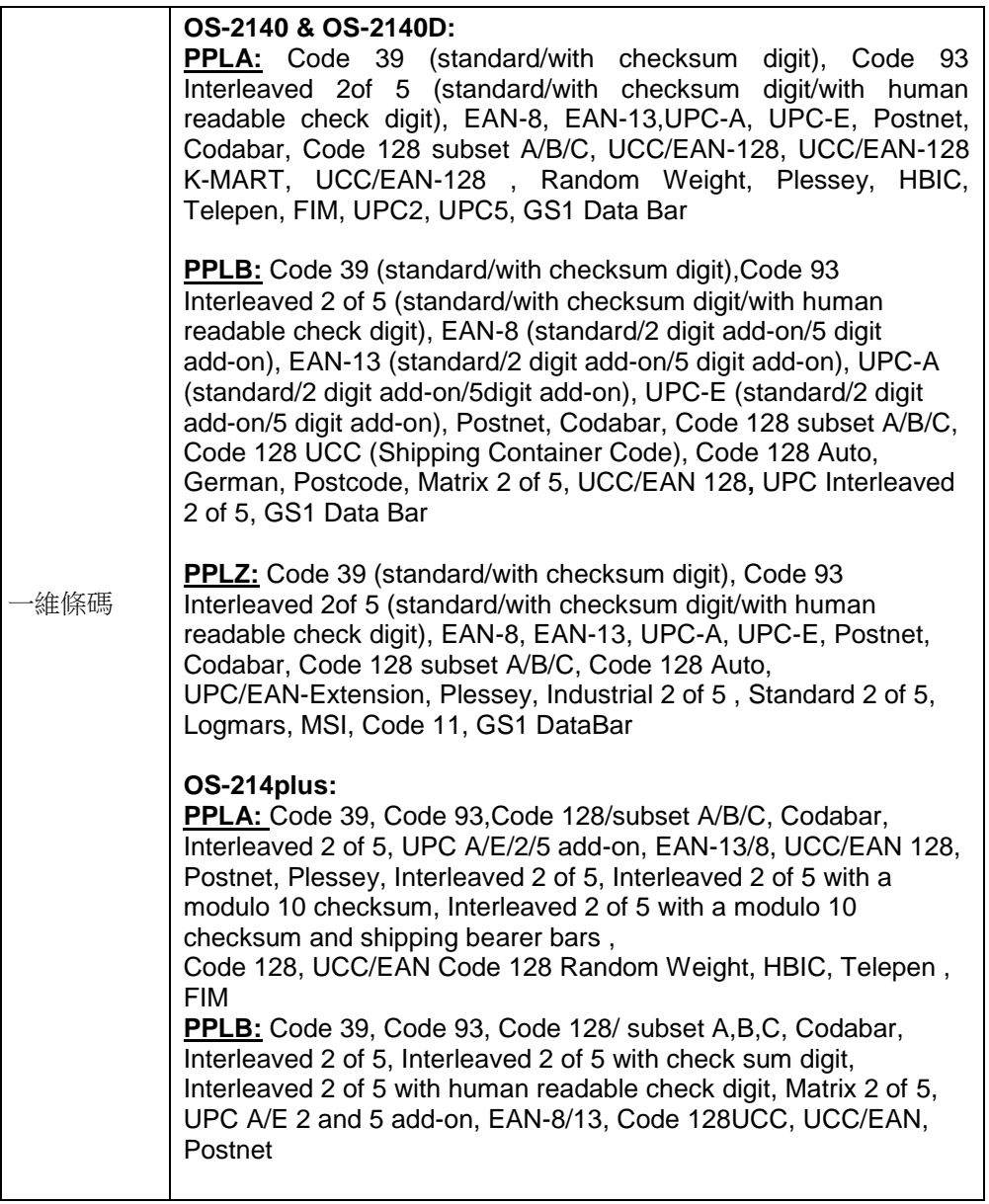

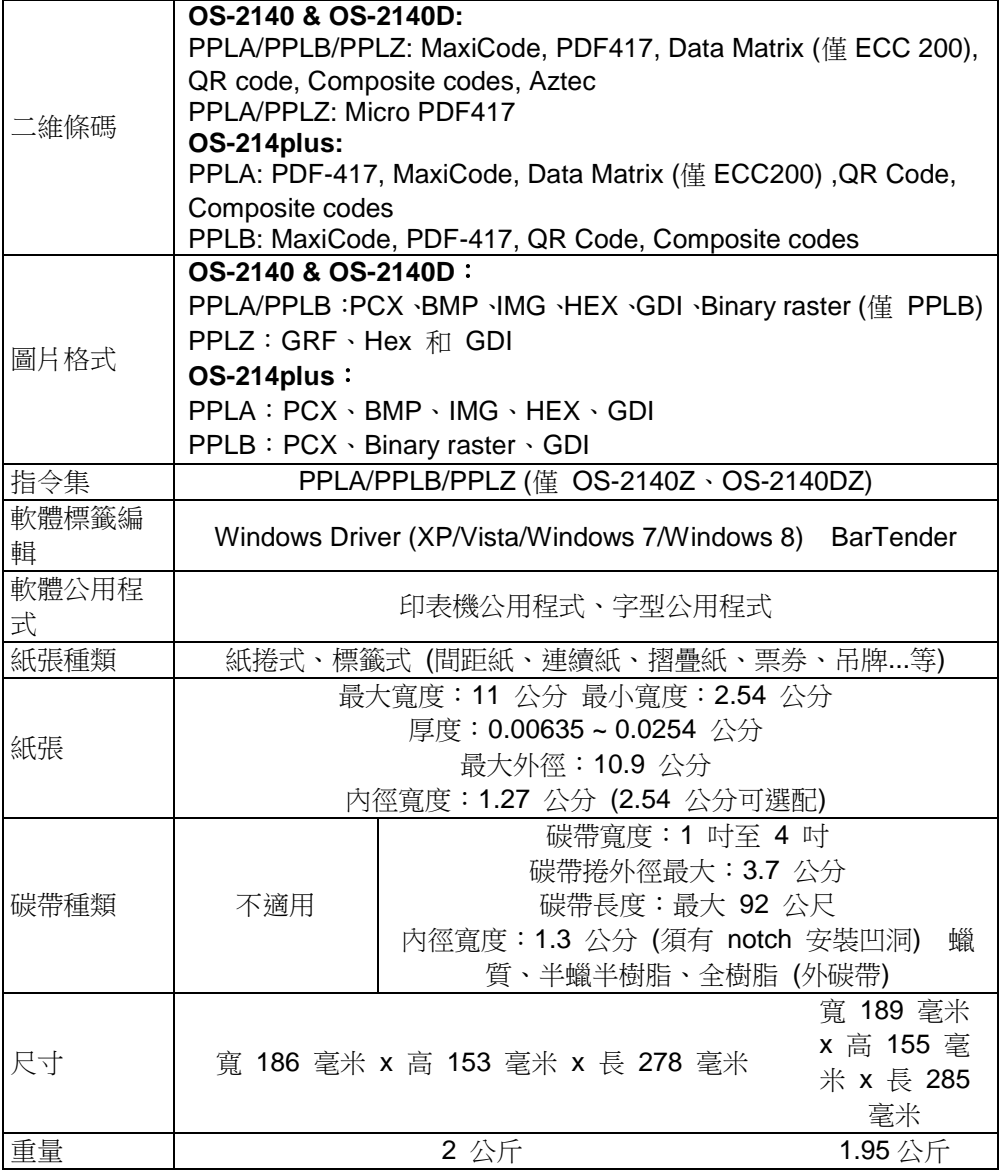

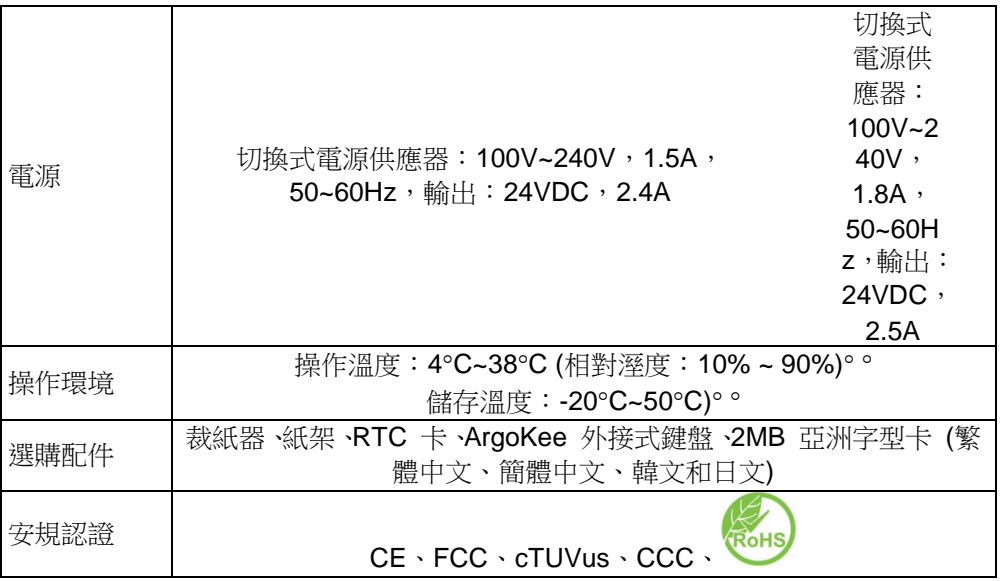

# 字型、條碼和圖形規格

字型、條碼和圖形規格視印表機指令集 (Emulation) 而定。指令集 PPLA、PPLB 和 PPLZ 也就是印表機程式語言 (Printer Programming Language, PPL), 電腦需透過此語言與印表機通訊。

Printer Programming Language A, PPLA

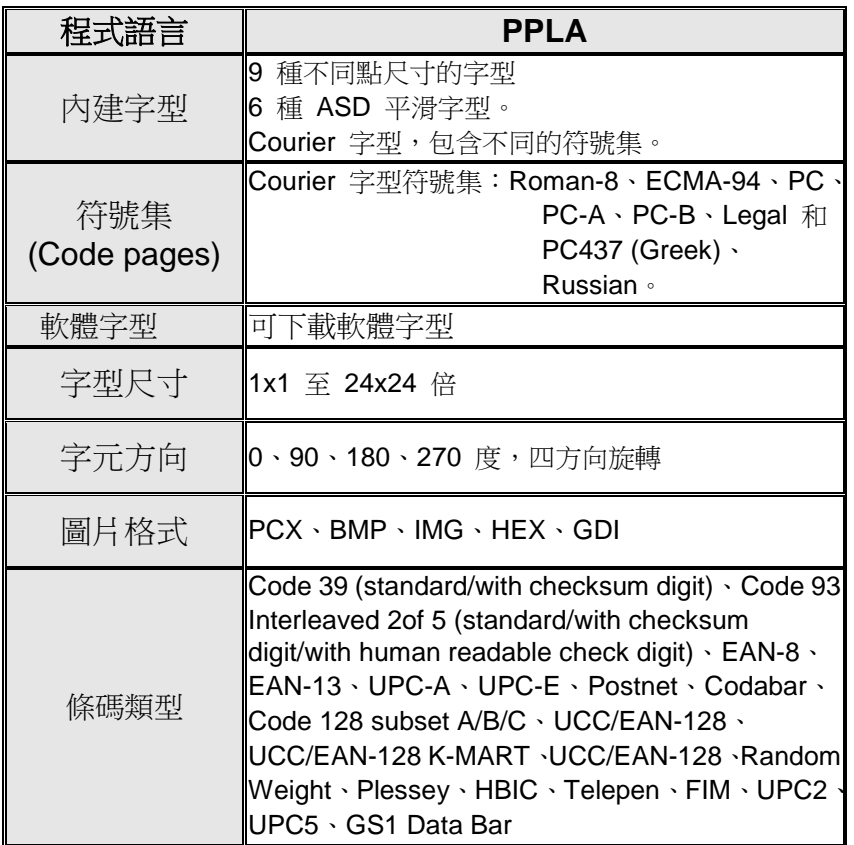

# Printer Programming Language B  $,$  PPLB

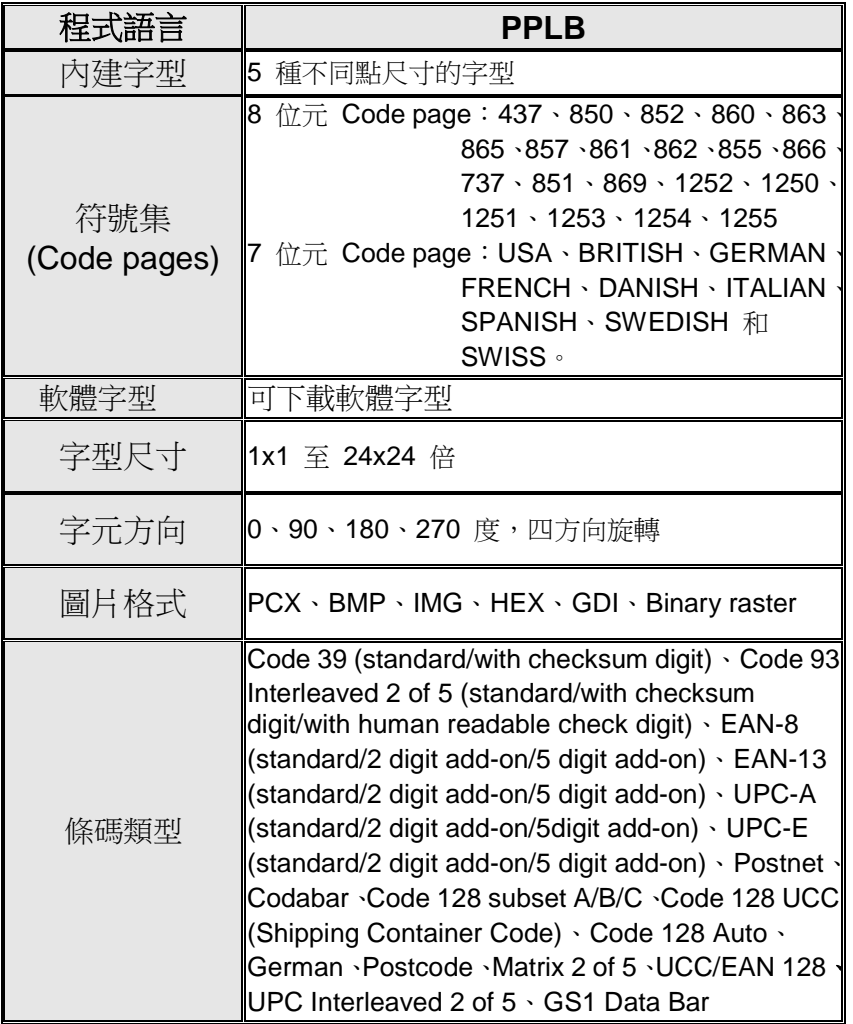

# Printer Programming Language Z, PPLZ

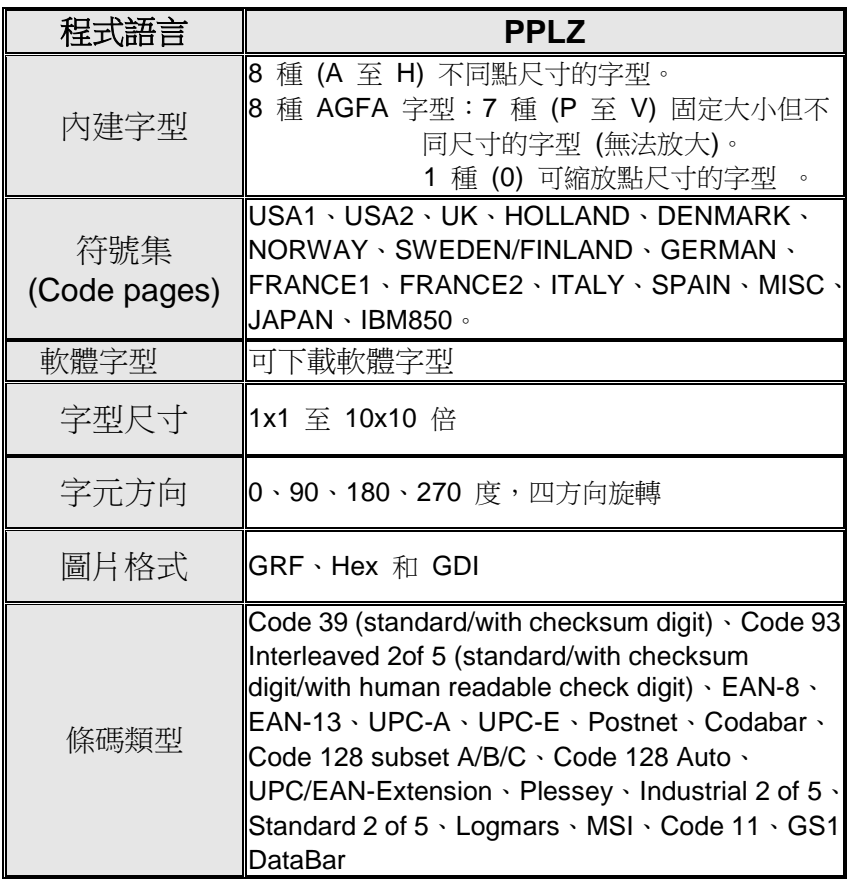

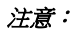

*1.* 碳帶的碳帶捲筒長度必須為 *11* 公分,且碳帶捲筒兩端需有兩個對向開口。 如果碳帶本身長度小於 *11* 公分,安裝時需與碳帶捲筒左側對齊。

# 介面規格

## **USB** 介面

本連接埠相容於 USB 2.0 全速規格。

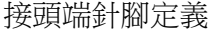

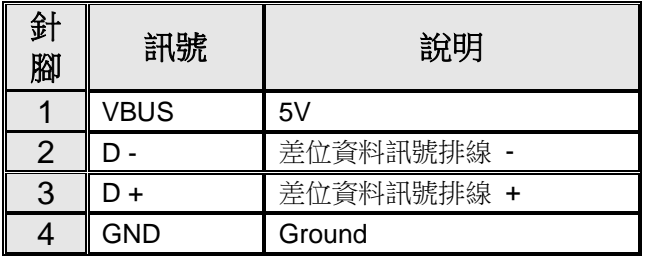

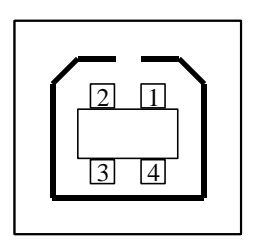

USB「B」型插頭介面

## 串列埠

印表機上的 RS232 接頭為 DB-9 母接頭。

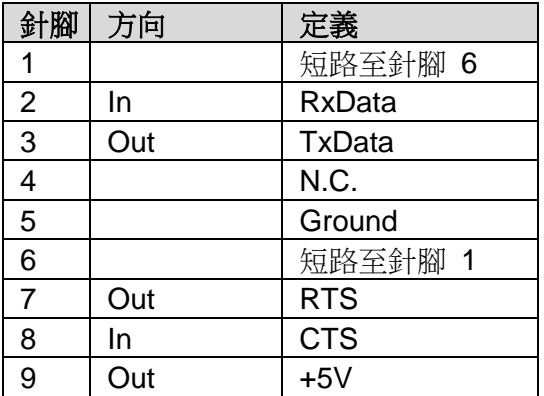

### 注意:

針腳 *9* 保留供 *KDU (*鍵盤裝置*)* 使用,假如您使用一般的電腦主 機,請勿連接這些針腳。

## 並列埠 **(Centronics)**

並列埠為標準 36 針腳 Centronics,相容於 IEEE 1284 標準 (相容模式)。針腳定義 如下:

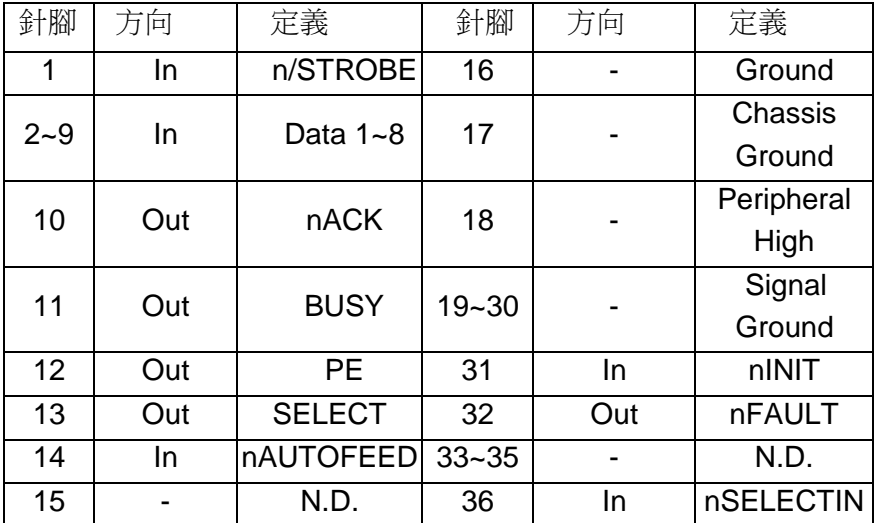

## 自動輪詢

本印表機的串列埠和並列埠可同時啟動。也就是說,本印表機可透過不同的連接埠同時 與兩台電腦進行通訊。但由於本印表機不具備連接埠爭用功能,假如兩台電腦同時傳輸 資料,則接收緩衝區中的資料可能會毀損。

## 連接主機

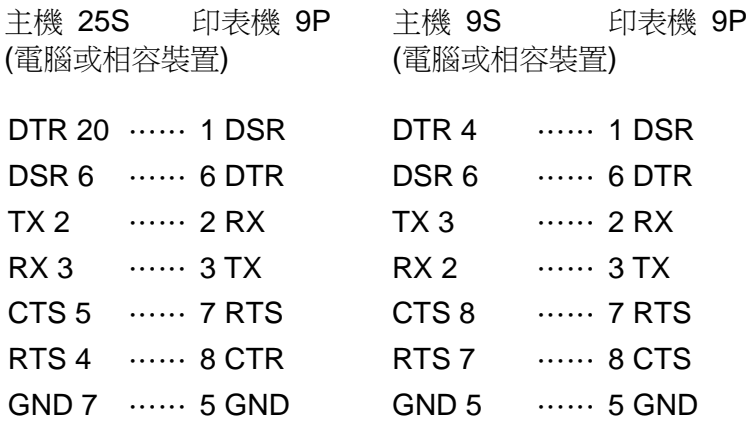

也可以只連接下列 3 條線路:

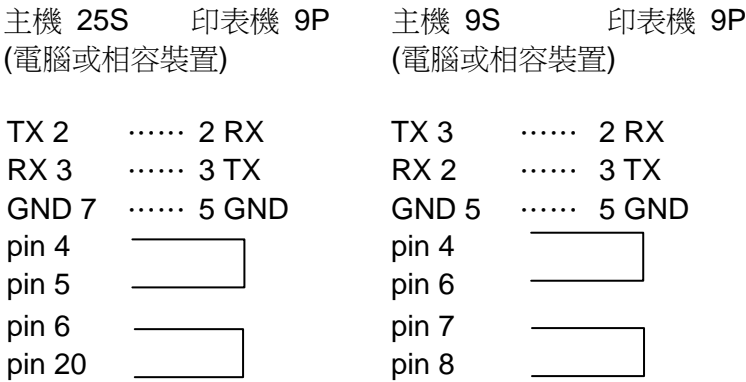

連接其他主機 (非電腦相容裝置) 或終端最簡單的方式為:

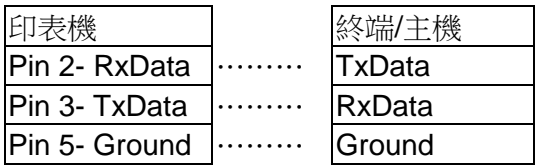

只要資料量不會過於龐大,而且您使用 Xon/Xoff 進行流量控制時, 通常都不會發生問題。

傳輸率: 2400、4800、9600 (預設值)、19200、38400、 57600、115200 傳輸率 (可由指令控制)

資料格式:永遠使用 8 資料位元、1 開始位元和 1 停止位元。

同位:永遠使用非同位

交握方式:XON/XOFF 和 CTS/RTS (硬體流量控制)。

如果您在 Windows 下搭配隨附的印表機驅動程式來執行應用程 式,則應檢查上述參數,並將流量控制設為「Xon/Xoff」或「硬體」。

# 附錄 I - 安裝裁紙器

- 1. 關閉印表機電源,並拔出電源線和串列/USB 傳輸線。
- 2. 拆下上蓋。
- 3. 拆下底殼下方的兩顆螺絲。

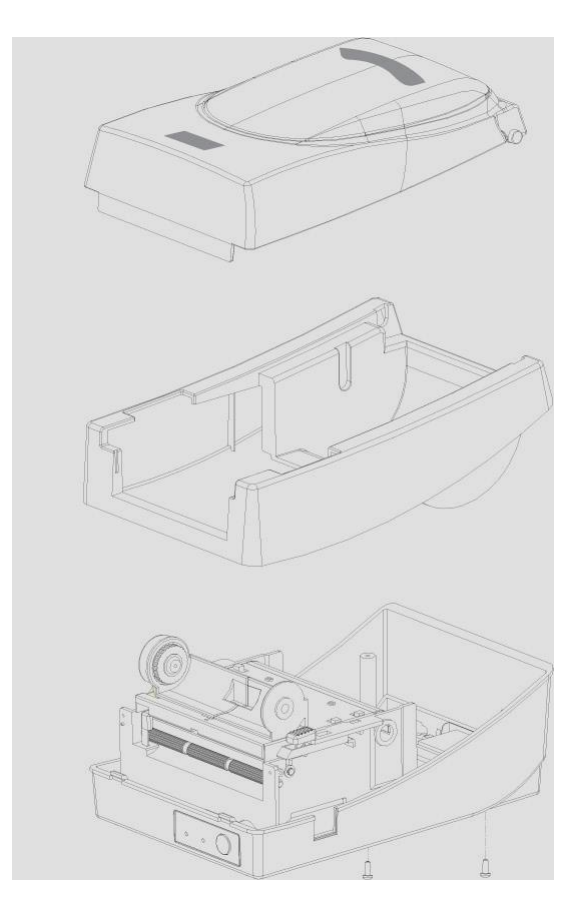

- $\mathbb{R}$ 印字頭組件
- 4. 將印字頭組件腳座上的四顆螺絲鬆開,拆下整個組件。

*5.* 將裁紙器子卡安裝到主機板上的 J16 插座。

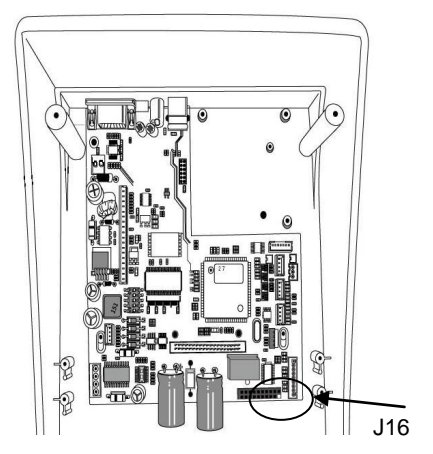

#### 6. 鎖上四顆螺絲,將裁紙器固定。

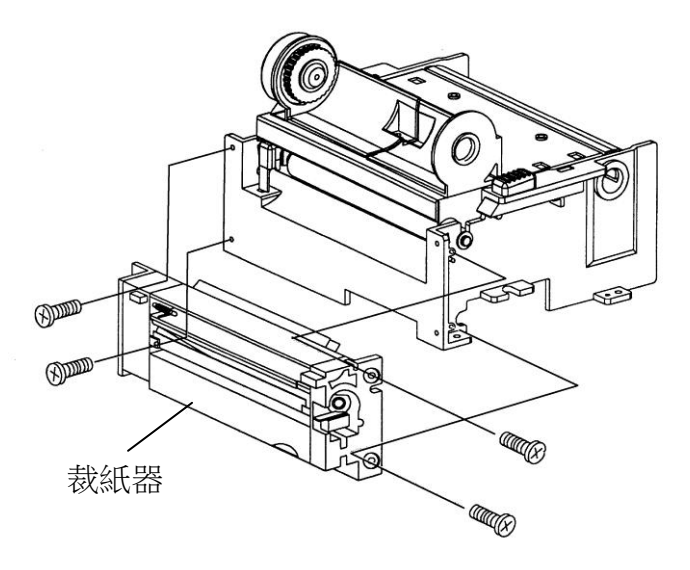

- 7. 將裁紙器的接頭插入印刷電路板的接頭插座 (J9)。
- 8. 鎖上四顆螺絲,裝回印字頭組件。
- 9. 裝回中蓋。
- 10. 鎖上底殼的兩顆螺絲。
- 11. 將上蓋裝回原位。
## 附錄 II - 安裝擴充卡

擴充卡設計用來安裝各種選購的擴充模組,例如:RTC 卡和附 加卡。

將擴充卡安裝到印表機,方式如下:

- 1. 關閉印表機電源。
- 2. 拆下上蓋。
- 3. 鬆開底殼下方的兩顆螺絲。

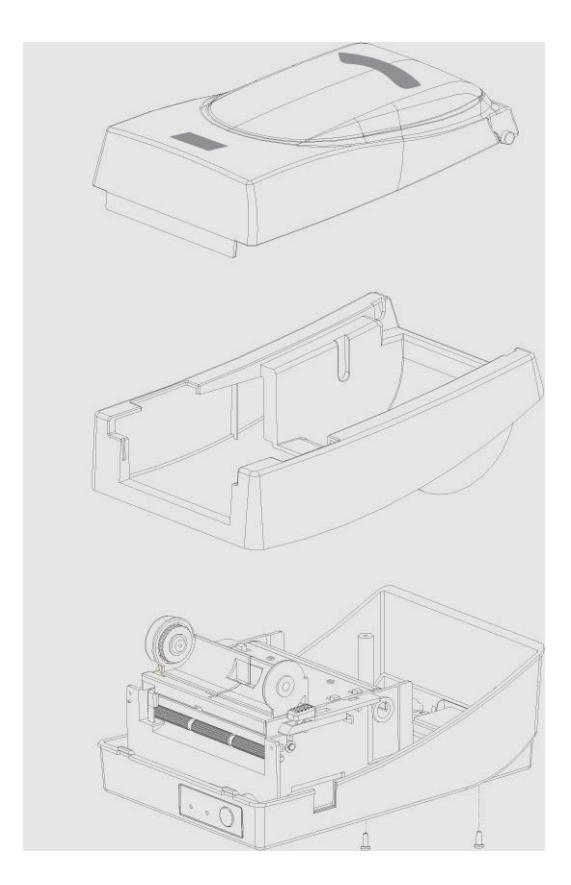

4. 拆下中蓋。

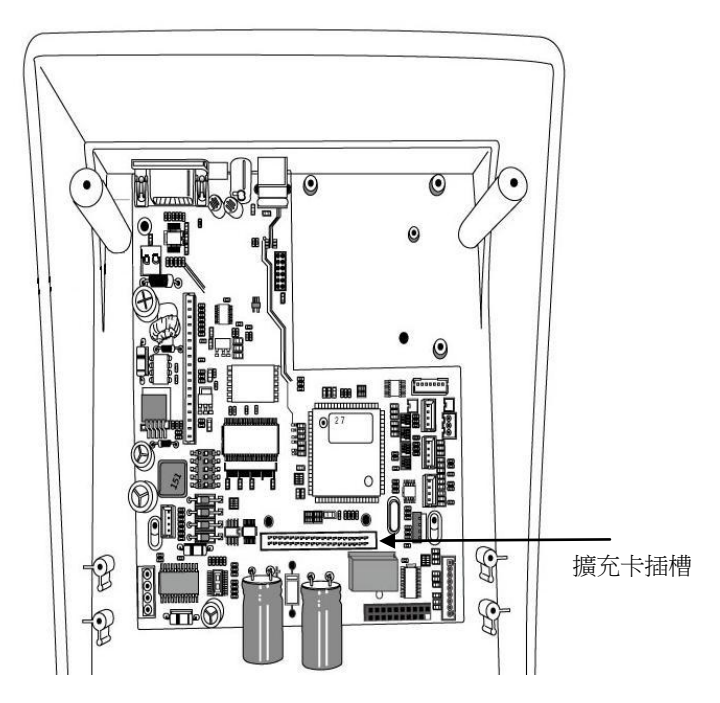

5. 將擴充卡安裝到主機板上的 J14 插座。

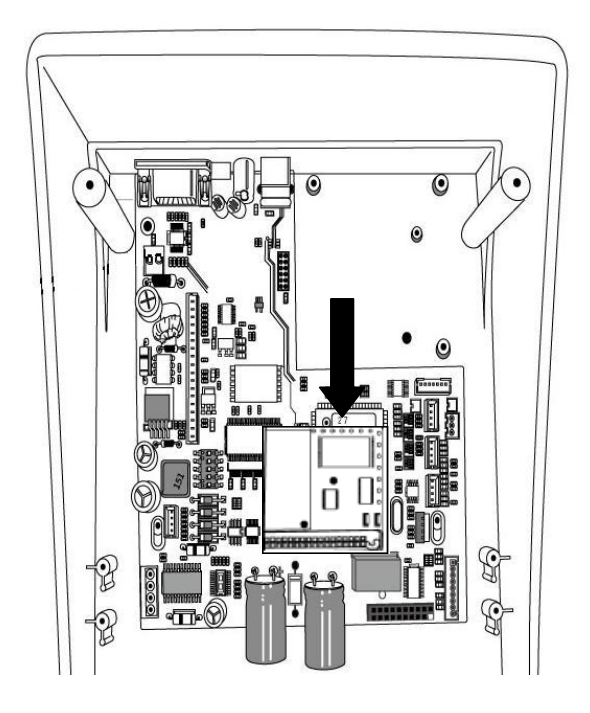

- 6. 裝回中蓋。
- 7. 鎖上底殼的兩顆螺絲。
- 8. 將上蓋裝回原位。